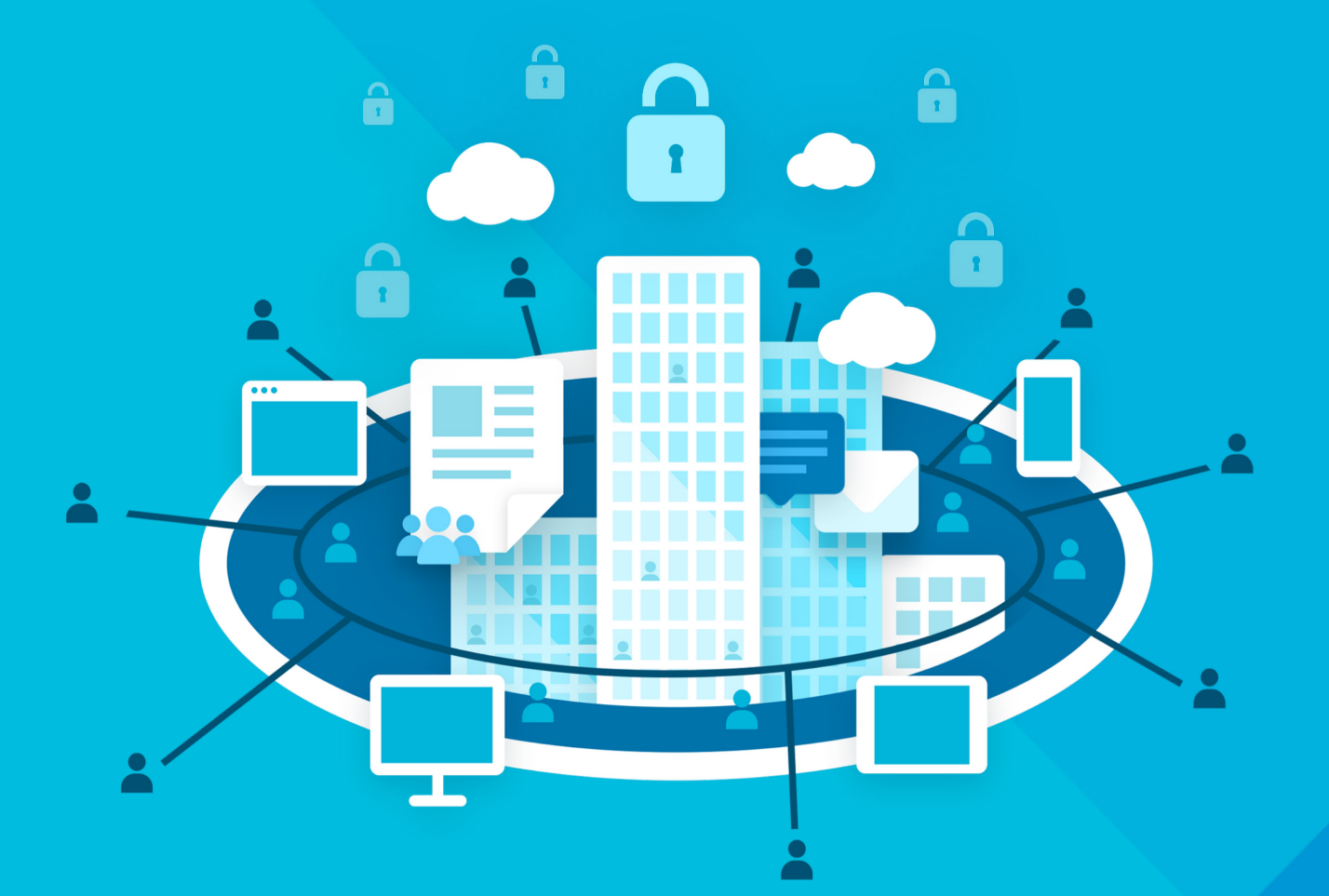

# МойОфис Профессиональный 2

# Руководство по администрированию

НАСТОЛЬНЫЕ ПРИЛОЖЕНИЯ «МОЙОФИС ТЕКСТ», «МОЙОФИС ТАБЛИЦА», «МОЙОФИС ПРЕЗЕНТАЦИЯ»

© ООО «НОВЫЕ ОБЛАЧНЫЕ ТЕХНОЛОГИИ», 2013–2024

**ООО «НОВЫЕ ОБЛАЧНЫЕ ТЕХНОЛОГИИ»**

#### **ПРОГРАММНОЕ ОБЕСПЕЧЕНИЕ «МОЙОФИС ПРОФЕССИОНАЛЬНЫЙ 2»**

#### **НАСТОЛЬНЫЕ ПРИЛОЖЕНИЯ**

#### **«МОЙОФИС ТЕКСТ», «МОЙОФИС ТАБЛИЦА», «МОЙОФИС ПРЕЗЕНТАЦИЯ»**

#### **РУКОВОДСТВО ПО АДМИНИСТРИРОВАНИЮ**

**2.8**

**На 43 листах**

**Москва**

**2024**

Все упомянутые в этом документе названия продуктов, логотипы, торговые марки и товарные знаки принадлежат их владельцам.

Товарные знаки «МойОфис» и «MyOffice» принадлежат ООО «НОВЫЕ ОБЛАЧНЫЕ ТЕХНОЛОГИИ».

Ни при каких обстоятельствах нельзя истолковывать любое содержимое настоящего документа как прямое или косвенное предоставление лицензии или права на использование товарных знаков, логотипов или знаков обслуживания, приведенных в нем. Любое несанкционированное использование этих товарных знаков, логотипов или знаков обслуживания без письменного разрешения их правообладателя строго запрещено.

#### **СОДЕРЖАНИЕ**

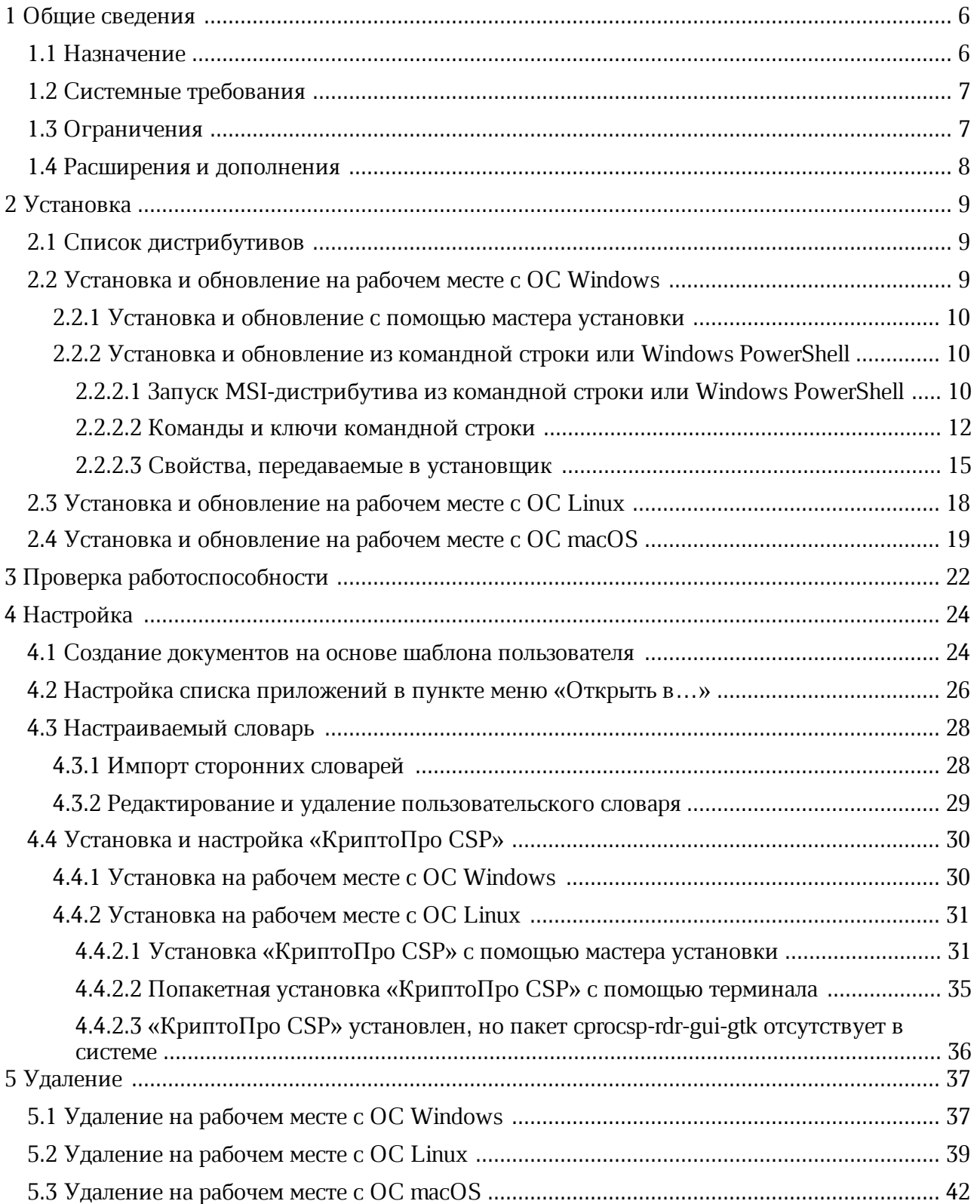

#### **ПЕРЕЧЕНЬ СОКРАЩЕНИЙ**

#### Сокращения, которые используются в настоящем документе, приведены в [таблице 1.](#page-4-0)

#### <span id="page-4-0"></span>Таблица 1– Сокращения и расшифровки

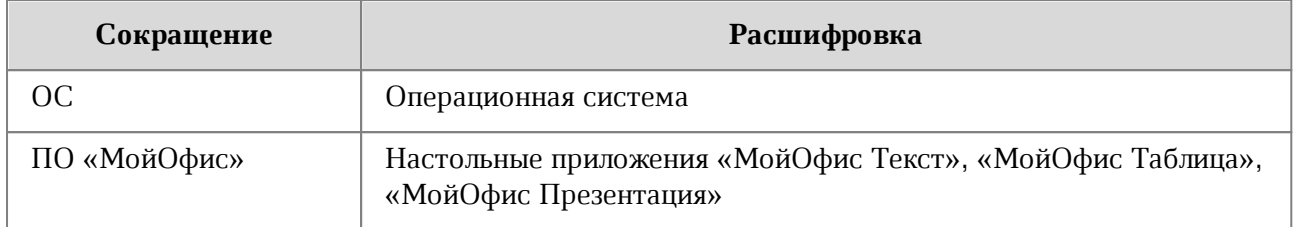

#### <span id="page-5-0"></span>**1 ОБЩИЕ СВЕДЕНИЯ**

#### **1.1 Назначение**

<span id="page-5-1"></span>«МойОфис Профессиональный 2» – продукт для организации безопасного хранения файлов, совместной работы с документами, ведения переписки по электронной почте и планирования рабочего времени в государственных организациях и крупных коммерческих предприятиях.

Включает средства управления файлами и папками, редакторы текстовых документов, электронных таблиц и презентаций, а также приложения для управления почтой, календарем и контактами. Работу продукта обеспечивают системы хранения данных, редактирования и совместной работы, почтовая система, а также административная панель системы хранения.

«МойОфис Профессиональный 2» позволяет работать на компьютерах, в веббраузерах и на мобильных устройствах.

В данном руководстве описываются шаги по установке, настройке и удалению следующих настольных приложений, входящих в состав продукта «МойОфис Профессиональный 2»:

- «МойОфис Текст» редактор для быстрого и удобного создания и форматирования текстовых документов любой сложности;
- «МойОфис Таблица» редактор для создания электронных таблиц, ведения расчетов, анализа данных, формирования сводных отчетов и автоматизации обработки данных с использованием макрокоманд;
- «МойОфис Презентация» приложение для просмотра и демонстрации презентаций.

Данные приложения предназначены для работы на компьютерах с операционными системами Linux, Windows и macOS.

В ОС macOS доступны приложения «МойОфис Текст» и «МойОфис Таблица».

Подробное описание возможностей продукта приведено в документе «МойОфис Профессиональный 2. Функциональные возможности».

#### **1.2 Системные требования**

<span id="page-6-0"></span>Перечень требований к программному и аппаратному обеспечению приведен в документе «МойОфис Профессиональный 2. Системные требования».

#### **1.3 Ограничения**

<span id="page-6-1"></span>Для установки ПО «МойОфис» на ОС Microsoft Windows 11 может потребоваться доступ к сети Интернет.

Для корректной работы ПО «МойОфис» необходимо исключить возможность изменения ветки реестра Компьютер\HKEY\_CURRENT\_USER\SOFTWARE\MyOffice Standard любыми средствами, кроме самого продукта.

Установка, обновление и удаление ПО «МойОфис» по умолчанию выполняется для всех пользователей ОС.

При обновлении с предыдущих версий необходимо повторно принять лицензионное соглашение и политику конфиденциальности. Окно с этими документами открывается при первом входе в ПО «МойОфис».

Поддерживаемые языки интерфейса ПО «МойОфис»:

– Русский;

– Английский;

– Французский;

– Татарский;

– Башкирский.

При установке ПО «МойОфис» язык интерфейса приложений определяется:

– в ОС Windows – региональным форматом;

– в ОС Linux – основным языком интерфейса ОС;

– в ОС macOS – предпочитаемым языком интерфейса ОС.

#### **1.4 Расширения и дополнения**

<span id="page-7-0"></span>ПО «МойОфис» поддерживает схему WebDAV. Поддержка заключается в открытии ссылок с WebDAV сервера, переданных в командной строке, опциональной авторизации, редактирования файла и загрузки обратно на сервер. На время редактирования файл блокируется, после окончания редактирования блокировка снимается.

WebDAV (Web Distributed Authoring and Versioning) – набор расширений и дополнений к протоколу HTTP, поддерживающих совместную работу пользователей над редактированием файлов и управление ими на удаленных веб-серверах. WebDAV применяется в качестве сетевой файловой системы, эффективной для работы в сети Интернет, и способной обрабатывать файлы целиком. При этом WebDAV поддерживает хорошую производительность работы в условиях окружения с высокой временной задержкой передачи информации. Кроме того, WebDAV широко применяется в качестве протокола для доступа через Интернет и манипулирования содержимым систем документооборота (Document Management System, DMS).

C помощью WebDAV доступно:

– выполнение основных файловых операций над объектами на удаленном сервере;

- выполнение расширенных файловых операций (блокировки, поддержка версий);
- работа с любым типом объектов;

– работа с метаданными;

– поддержка одновременной работы над несколькими объектами.

#### <span id="page-8-0"></span>**2 УСТАНОВКА**

#### <span id="page-8-1"></span>**2.1 Список дистрибутивов**

Список дистрибутивов ПО «МойОфис» представлен в [таблице 2](#page-8-3).

<span id="page-8-3"></span>Таблица 2 – Список дистрибутивов

| OC.     | Дистрибутив                                                                                       |
|---------|---------------------------------------------------------------------------------------------------|
| Windows | MyOffice Standard Documents Win 2.8.0 x86 64.msi                                                  |
| Linux   | 1. myoffice-standard-documents-2.8.0-x86 64.rpm<br>2. myoffice-standard-documents 2.8.0 amd64.deb |
| macOS   | MyOffice Standard Documents macOS 2.8.0 x86 64.dmg                                                |

#### **2.2 Установка и обновление на рабочем месте с ОС Windows**

<span id="page-8-2"></span>Установку и обновление ПО «МойОфис» на рабочем месте с ОС Windows можно выполнить с помощью мастера установки, командной строки или Windows PowerShell.

Перед началом установки/обновления ПО «МойОфис» выполните следующие действия:

- 1. Убедитесь, что на рабочем месте пользователя, на котором будет осуществляться установка/обновление ПО «МойОфис», разрешен удаленный доступ с правами администратора с рабочего места системного администратора.
- 2. Разместите дистрибутив ПО «МойОфис» или в сетевой папке, доступной на рабочем месте пользователя, или в локальной папке на рабочем месте пользователя.
- 3. Войдите удаленно с помощью стандартной программы ОС Windows «Подключение к удаленному рабочему столу» на рабочее место пользователя, на котором будет осуществляться установка/обновление ПО «МойОфис». Подключение необходимо выполнять под учетной записью пользователя с правами администратора.
- 4. Если на рабочем месте пользователя будет осуществляться обновление ПО «МойОфис», закройте все приложения, входящие в его состав.

#### **2.2.1 Установка и обновление с помощью мастера установки**

<span id="page-9-0"></span>Чтобы установить или обновить ПО «МойОфис» с помощью мастера установки, двойным щелчком мыши запустите выполнение файла дистрибутива MyOffice Standard Documents Win 2.8.0 x86 64.msi и следуйте указаниям мастера установки.

#### **2.2.2 Установка и обновление из командной строки или Windows PowerShell**

<span id="page-9-1"></span>При установке/обновлении ПО «МойОфис» настоятельно рекомендуется соблюдать следующие условия:

- Не устанавливайте ПО «МойОфис» в папки пользователей ОС Windows.
- При обновлении не меняйте путь к папке для установки ПО «МойОфис».
- Обрамляйте двойными кавычками путь к папке установки ПО «МойОфис». Папка, выбранная для установки, должна быть пуста, и в ее названии не должен содержаться символ «;» (точка с запятой).
- В командной строке ОС Windows обрамляйте двойными кавычками путь к дистрибутиву всегда, в Windows PowerShell – если путь к дистрибутиву содержит пробелы.

#### <span id="page-9-2"></span>**2.2.2.1 Запуск MSI-дистрибутива из командной строки или Windows PowerShell**

Для установки MSI-пакета выполните команду следующего вида:

– в командной строке:

```
msiexec.exe <COMMAND> <PATH_TO_PACKAGE>|<PRODUCT_CODE> [<KEY>]
[<PARAMETER>]
```
– в Windows PowerShell:

```
Start-Process msiexec.exe -Wait -ArgumentList '<COMMAND>
<PATH_TO_PACKAGE> <KEY> <PARAMETER>'
```
Значения переменных описаны в [таблице 3](#page-9-3).

#### <span id="page-9-3"></span>Таблица 3 – Значения переменных

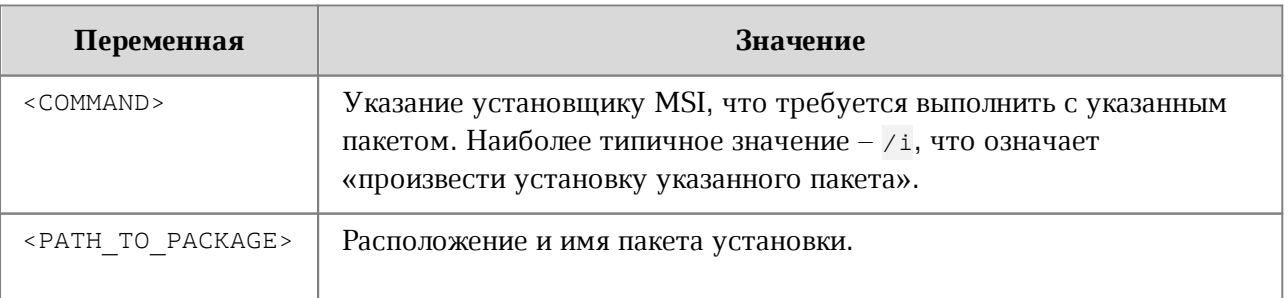

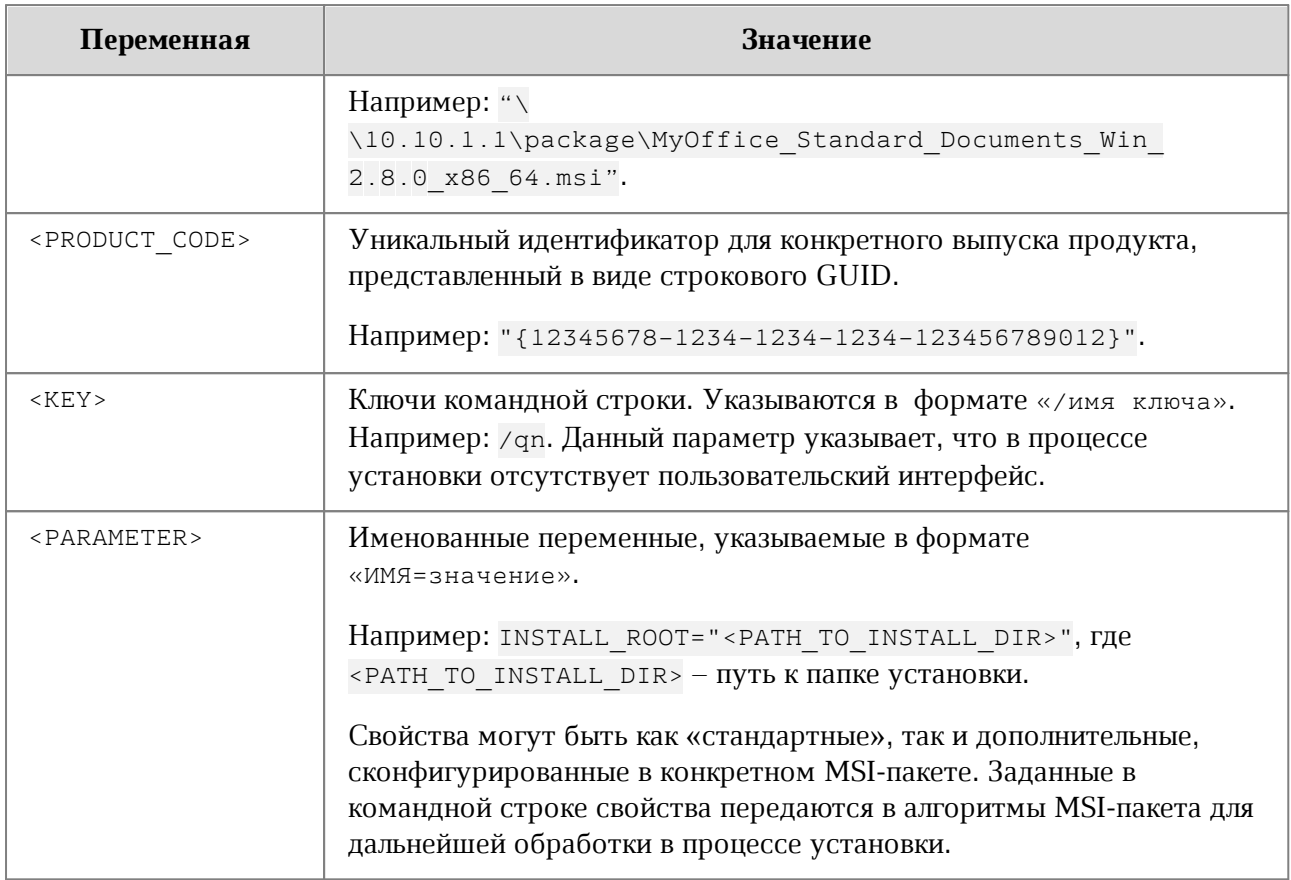

Чтобы выполнить «тихую» установку или обновление ПО «МойОфис» из командной

строки, запустите от имени администратора следующую команду:

```
msiexec.exe /i <PATH_TO_PACKAGE> /qn INSTALL_ROOT="<PATH_TO_INSTALL_DIR>"
```
Пример:

```
msiexec.exe /i
"\\10.10.1.1\package\MyOffice_Standard_Documents_Win_2.8.0_x86_64.msi"
/qn INSTALL_ROOT="C:\Program Files\MyOffice"
```
Чтобы выполнить «тихую» установку или обновление ПО «МойОфис» из Windows

PowerShell, запустите от имени администратора следующую команду:

```
Start-Process msiexec.exe -Wait -ArgumentList '/i <PATH_TO_PACKAGE> /qn
INSTALL_ROOT="<PATH_TO_INSTALL_DIR>"'
```
Пример:

```
Start-Process msiexec.exe -Wait -ArgumentList '/i
C:\install\MyOffice Standard Documents Win 2.8.0 x86 64.msi
/qn INSTALL_ROOT="C:\Program Files\MyOffice"'
```
#### <span id="page-11-0"></span>**2.2.2.2 Команды и ключи командной строки**

Команды и ключи командной строки перечислены в [таблице 4.](#page-11-1)

#### <span id="page-11-1"></span>Таблица 4 – Команды и ключи командной строки

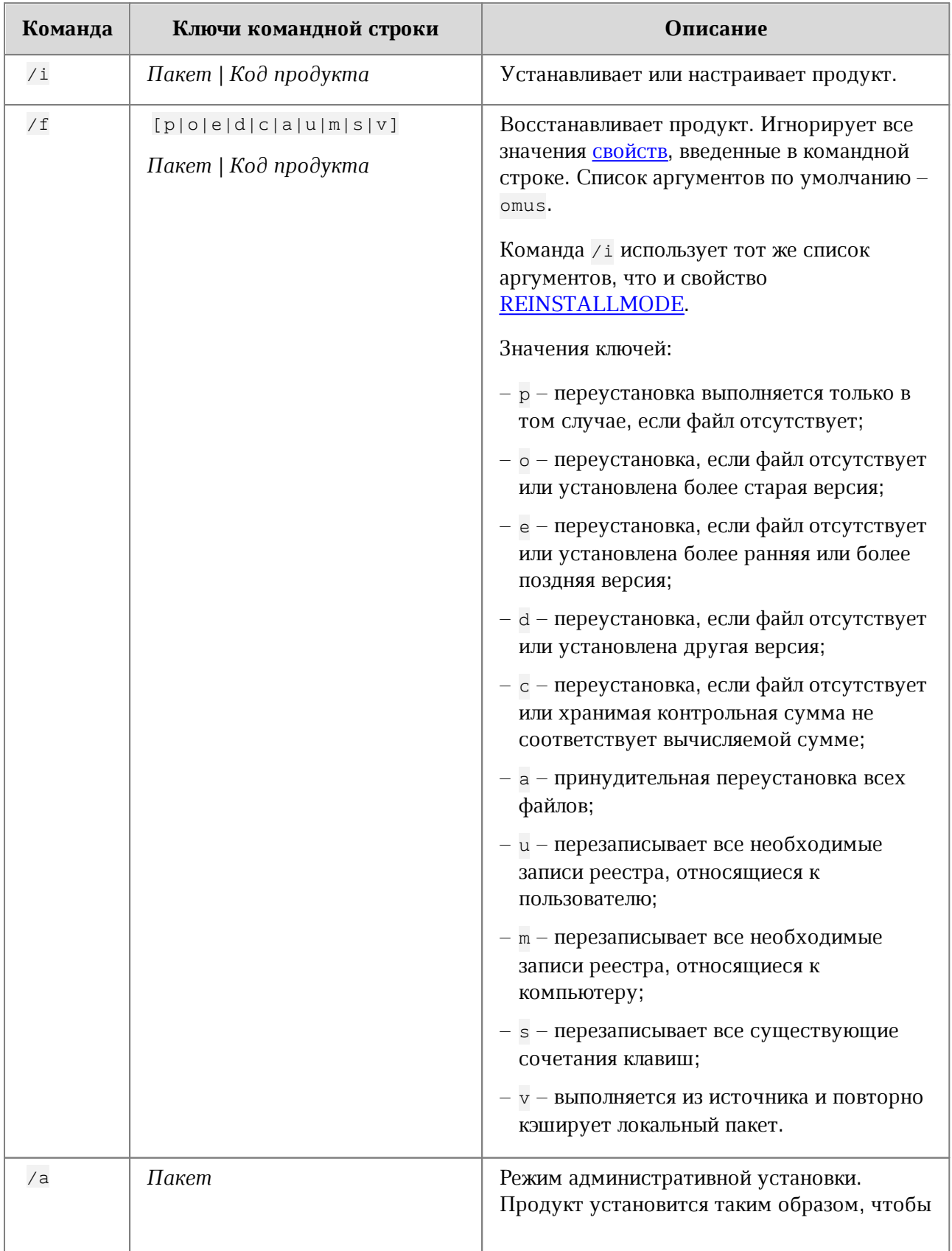

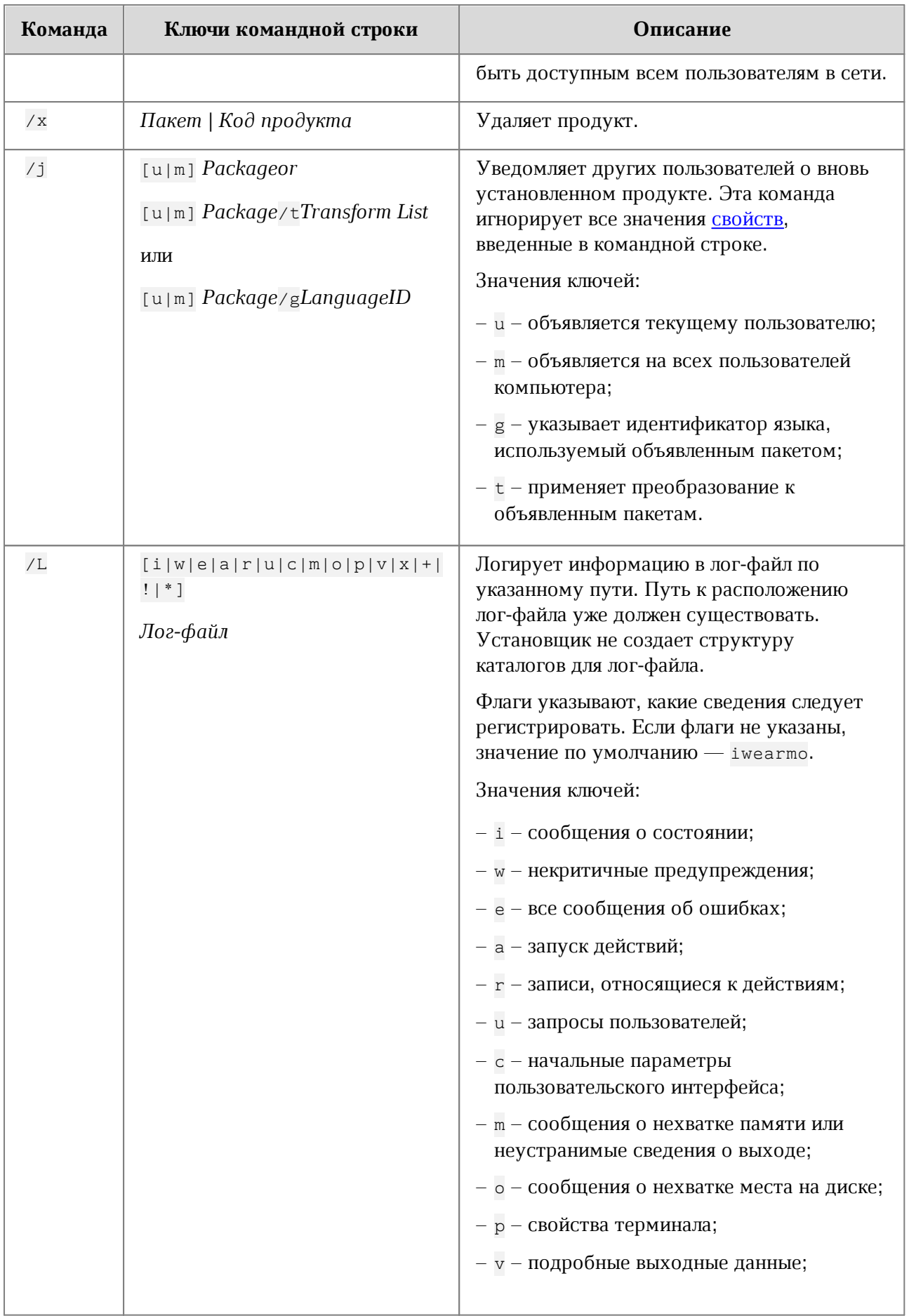

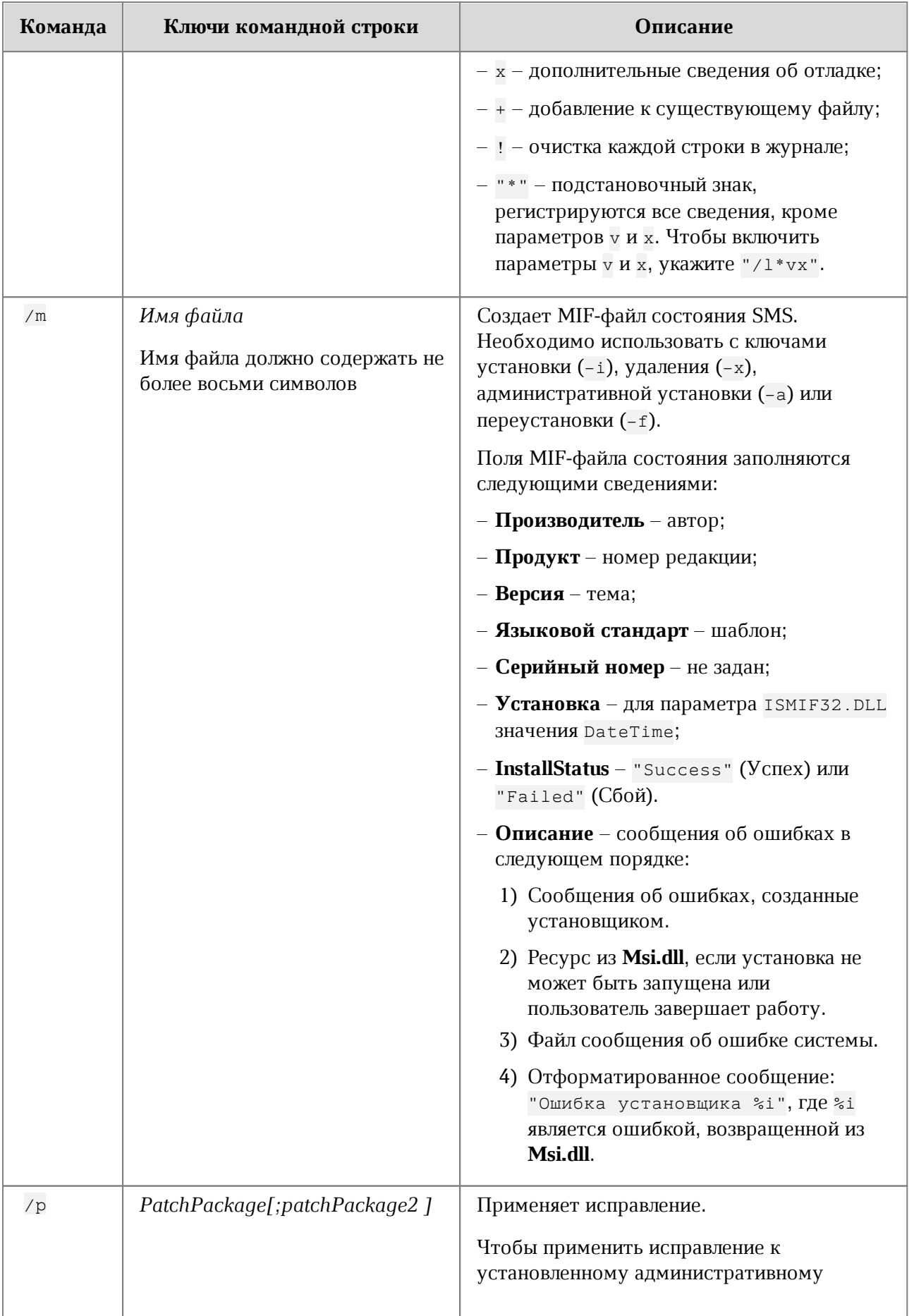

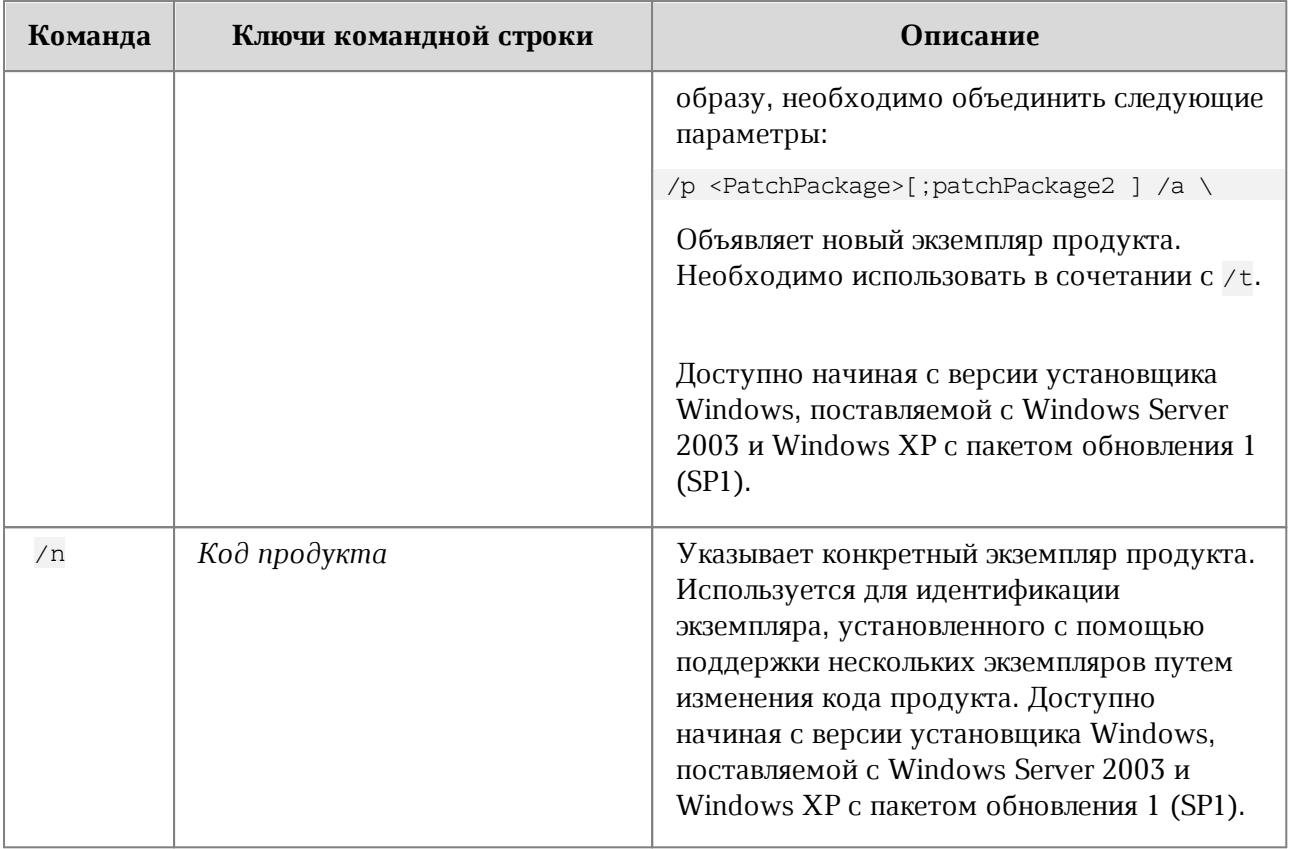

#### **2.2.2.3 Свойства, передаваемые в установщик**

<span id="page-14-0"></span>В [таблице 5](#page-14-1) приведены сведения о свойствах расположения устанавливаемого пакета.

<span id="page-14-1"></span>Таблица 5 – Свойства расположения пакета

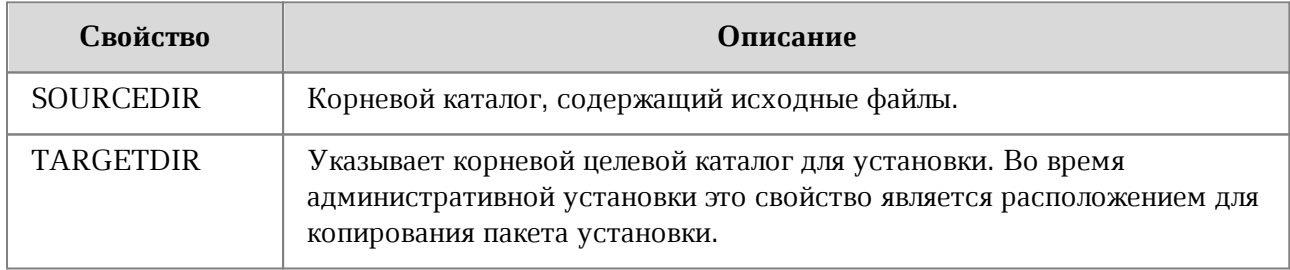

В [таблице 6](#page-14-2) приведены сведения об основных управляющих свойствах устанавливаемого пакета, а также свойствах, контролирующих метаданные пакета.

<span id="page-14-2"></span>Таблица 6 – Основные управляющие свойства и свойства, контролирующие метаданные пакета

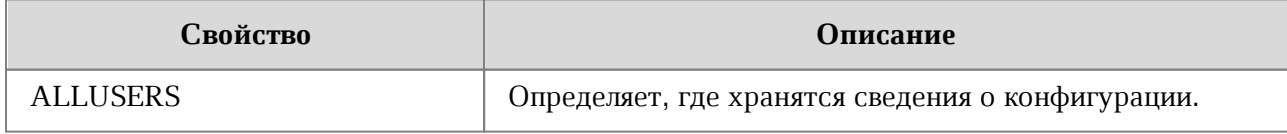

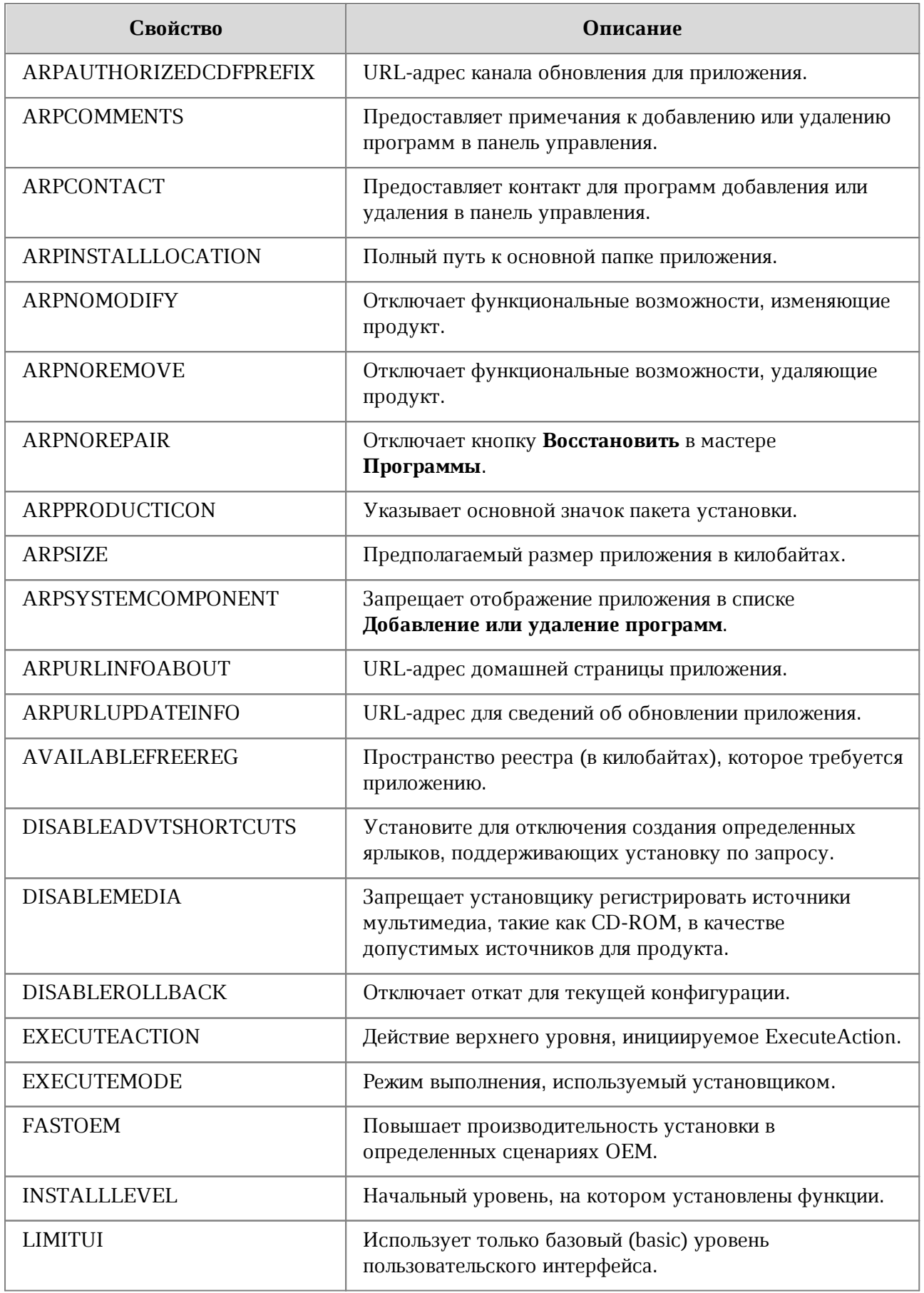

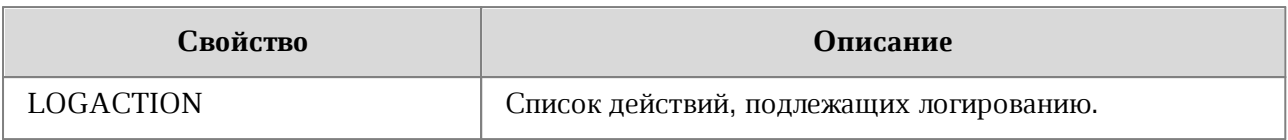

В [таблице 7](#page-16-1) приведены сведения о свойствах, контролирующих параметры установки компонентов пакета.

<span id="page-16-1"></span>Таблица 7 – Свойства, контролирующие параметры установки компонентов пакета

<span id="page-16-0"></span>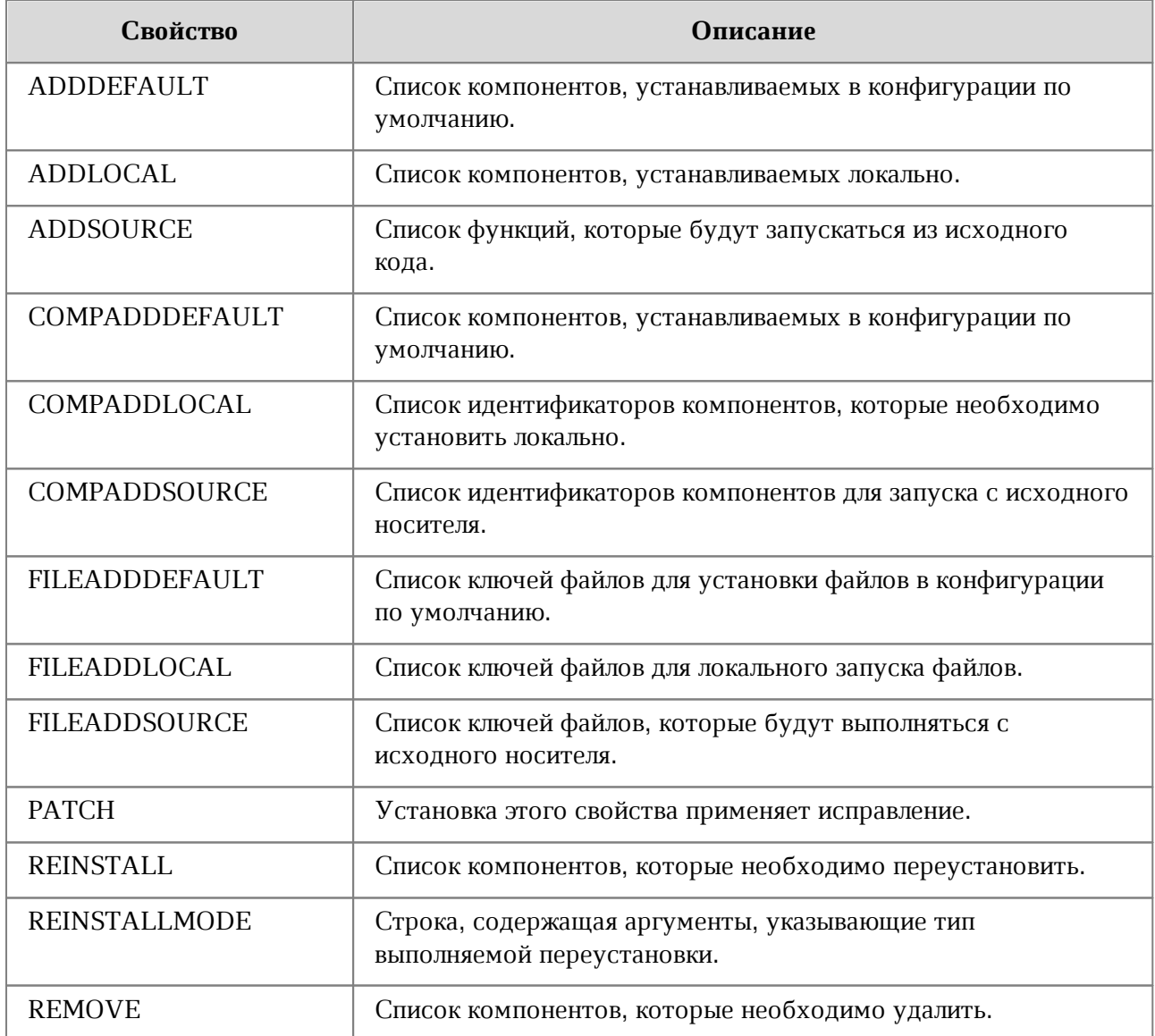

#### **2.3 Установка и обновление на рабочем месте с ОС Linux**

<span id="page-17-0"></span>Установку и обновление ПО «МойОфис» на рабочем месте с ОС Linux можно выполнить следующими способами:

– С помощью предустановленной программы с графическим интерфейсом, предназначенной для установки rpm или deb-пакетов. Например, программы «Установка RPM» на ОС «Альт Рабочая станция 10.0».

Этот способ установки и обновления не поддерживается для ОС «Astra Linux Special Edition Смоленск 1.6».

– В режиме «тихой» установки.

Для установки/обновления необходимо иметь пароль root на рабочем месте пользователя.

Перед началом установки/обновления разместите дистрибутив ПО «МойОфис» или в сетевой папке, доступной на рабочем месте пользователя, или в локальной папке на рабочем месте пользователя.

Для обновления версии закройте все приложения, входящие в состав ПО «МойОфис».

Если установка/обновление будет осуществляться удаленно, выполните следующие действия:

- 1. Убедитесь, что на рабочее место пользователя, на котором будет осуществляться установка/обновление ПО «МойОфис», разрешен удаленный доступ по SSH с рабочего места системного администратора.
- 2. Войдите удаленно с помощью SSH-клиента на рабочее место пользователя, на котором будет осуществляться установка/обновление ПО «МойОфис».

Чтобы установить или обновить ПО «МойОфис» с помощью предустановленной программы с графическим интерфейсом, предназначенной для установки rpm или debпакетов, выполните следующие действия:

1. Щелчком/двойным щелчком мыши запустите выполнение файла дистрибутива.

- 2. В окне программы нажмите кнопку **Установить**.
- 3. В окне авторизации укажите пароль администратора.
- 4. Далее следуйте указаниям программы.

Чтобы выполнить «тихую» установку или обновление ПО «МойОфис», с помощью команды cd перейдите в каталог, в котором размещен необходимый дистрибутив ПО «МойОфис».

Для установки ПО «МойОфис» с помощью файла дистрибутива с расширением .rpm:

- 1. Выполните команду su- и укажите пароль администратора.
- 2. Выполните команду установки:

rpm -i <PACKAGE\_NAME>.rpm

Для обновления ПО «МойОфис» с помощью файла дистрибутива с расширением .rpm:

- 1. Выполните команду su- и укажите пароль администратора.
- 2. Выполните команду обновления:

rpm -U <PACKAGE\_NAME>.rpm

Для установки или обновления ПО «МойОфис» с помощью файла дистрибутива с расширением .deb выполните следующую команду:

sudo dpkg -i <PACKAGE NAME>.deb

#### **2.4 Установка и обновление на рабочем месте с ОС macOS**

<span id="page-18-0"></span>Установку и обновление ПО «МойОфис» на рабочем месте с ОС macOS можно выполнить локально с помощью образа диска.

Для установки или обновления ПО «МойОфис» выполните следующие действия:

- 1. Разместите dmg-файл в локальной папке.
- 2. Дважды щелкните по файлу мышкой, чтобы смонтировать образ диска.
- <span id="page-18-1"></span>3. В окне, представленном на [рисунке 1,](#page-18-1) скопируйте приложения «МойОфис Текст» и «МойОфис Таблица» в папку **Applications**.

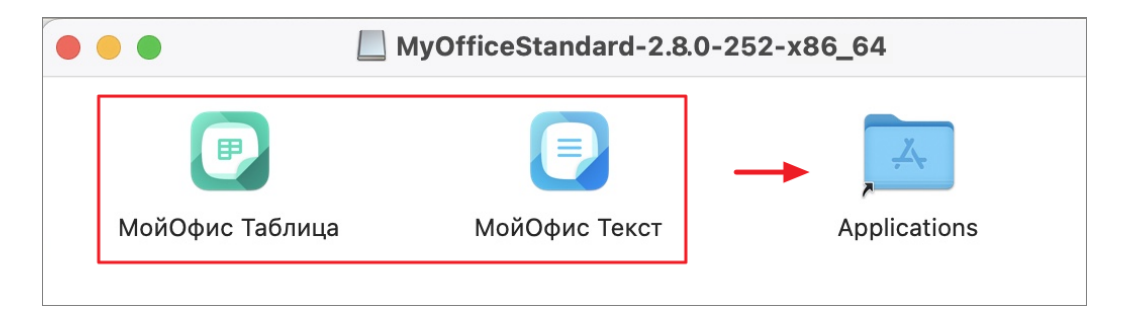

Рисунок 1– Содержимое виртуального диска

4. При обновлении ПО «МойОфис» подтвердите необходимость замены приложений «МойОфис Таблица» и «МойОфис Текст» в папке **Applications** (см. [Рисунок 2](#page-19-0) и [Рисунок 3\)](#page-19-1).

<span id="page-19-0"></span>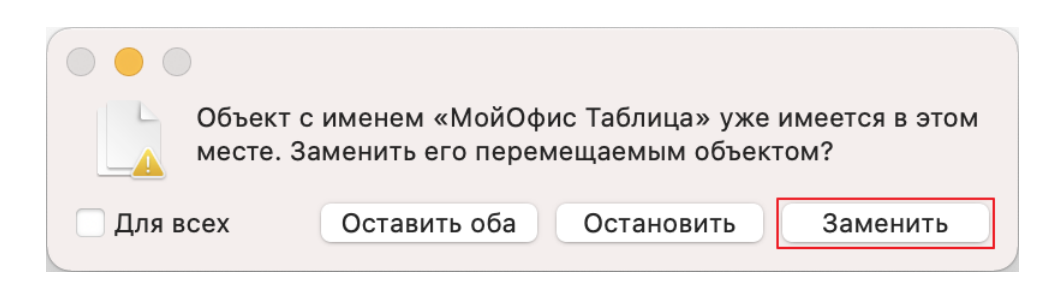

<span id="page-19-1"></span>Рисунок 2 – Запрос на подтверждение замены приложения «МойОфис Таблица»

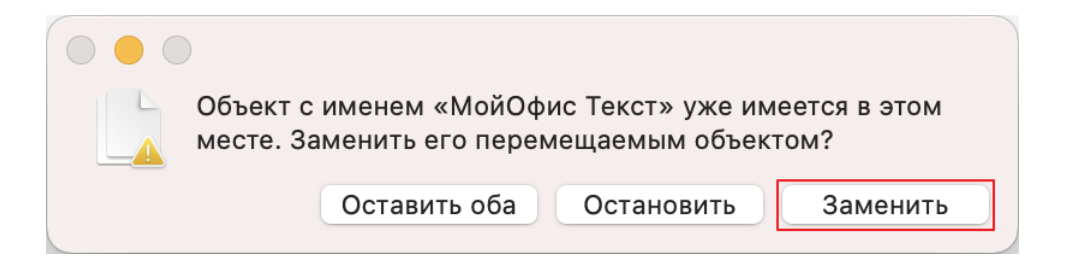

Рисунок 3 – Запрос на подтверждение замены приложения «МойОфис Текст»

<span id="page-19-2"></span>5. Дождитесь завершения копирования приложений (см. [Рисунок 4](#page-19-2)).

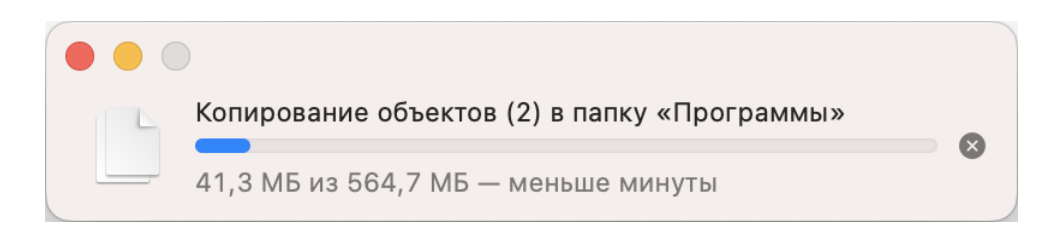

Рисунок 4 – Копирование приложений

- 6. Закройте окно c содержимым виртуального диска.
- 7. Демонтируйте образ диска одним из следующих способов:
	- В Finder нажмите на кнопку  $\triangle$  справа от названия виртуального диска (см. [Рисунок 5\)](#page-20-0).

<span id="page-20-0"></span>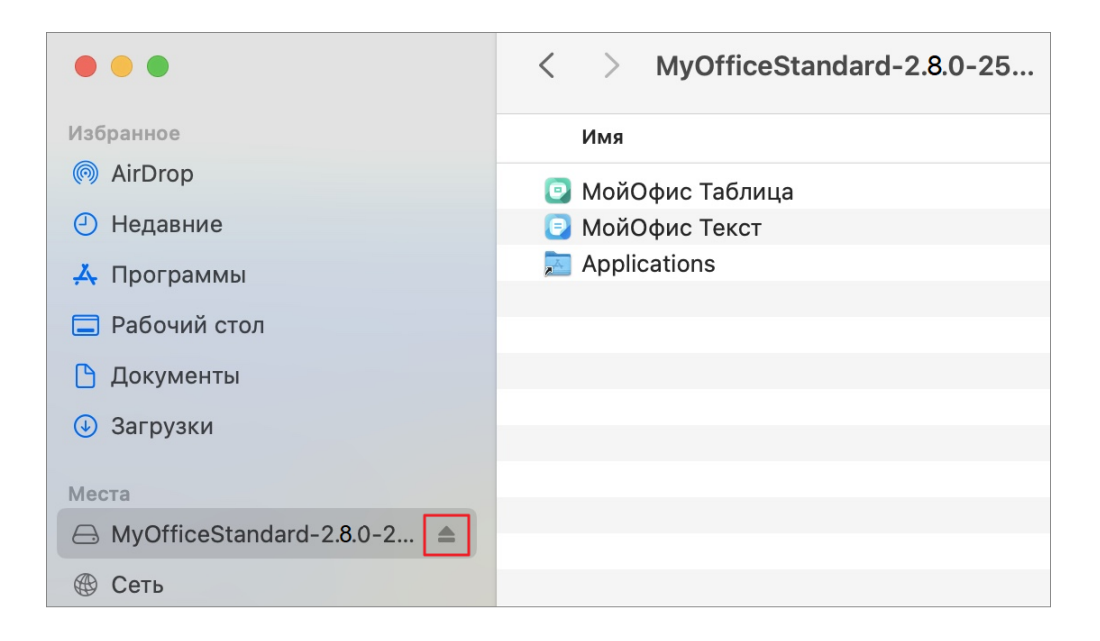

Рисунок 5 – Кнопка демонтирования образа

- На рабочем столе переместите виртуальный диск в **Корзину**, удерживая левую кнопку мыши (см. [Рисунок 6\)](#page-20-1).
- <span id="page-20-1"></span>– Нажмите сочетание клавиш ⌘**Cmd**+**E** на клавиатуре.

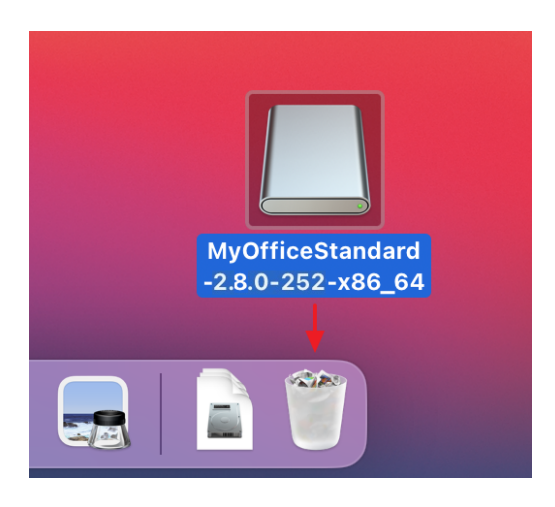

Рисунок 6 – Перемещение виртуального диска в **Корзину**

#### <span id="page-21-0"></span>**3 ПРОВЕРКА РАБОТОСПОСОБНОСТИ**

ПО «МойОфис» считается работоспособным в ОС Windows, если в результате его [установки](#page-8-2) на рабочем столе пользователя (см. [Рисунок 7](#page-21-1)) и в главном меню ОС отображаются ярлыки, при активации которых соответствующие приложения корректно открываются без выдачи сообщений о сбое в работе.

<span id="page-21-1"></span>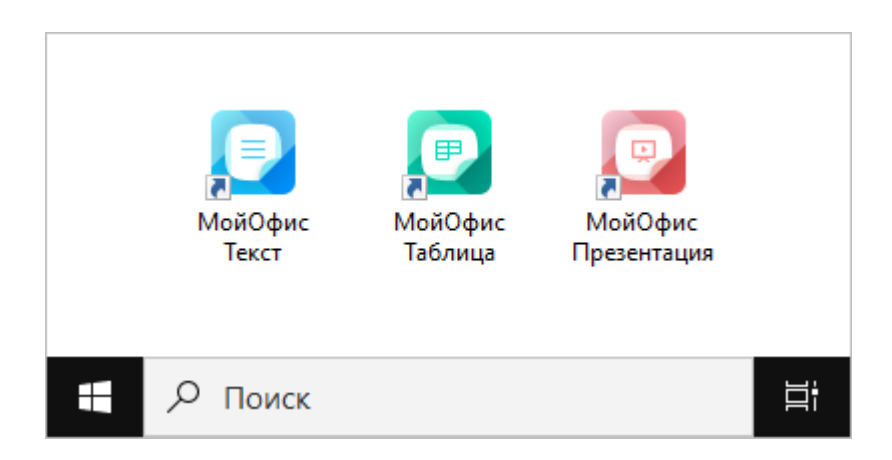

Рисунок 7 – Ярлыки ПО «МойОфис» на рабочем столе ОС Windows

ПО «МойОфис» считается работоспособным в ОС Linux, если в результате его [установки](#page-17-0) в меню приложений ОС (см. [Рисунок 8](#page-21-2)) отображаются ярлыки, при активации которых соответствующие приложения корректно открываются без выдачи сообщений о сбое в работе.

<span id="page-21-2"></span>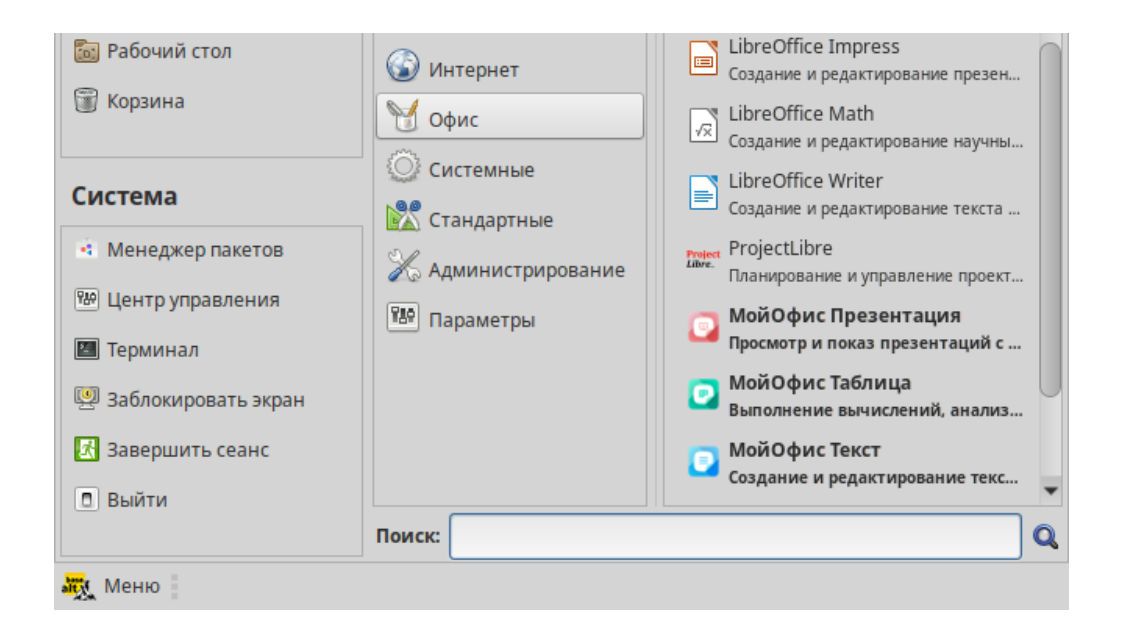

Рисунок 8 – Ярлыки ПО «МойОфис» в меню приложений ОС Linux

ПО «МойОфис» считается работоспособным в ОС macOS, если в результате его [установки](#page-18-0) в Launchpad отображаются значки (см. [Рисунок 9\)](#page-22-0), при активации которых соответствующие приложения корректно открываются без выдачи сообщений о сбое в работе.

<span id="page-22-0"></span>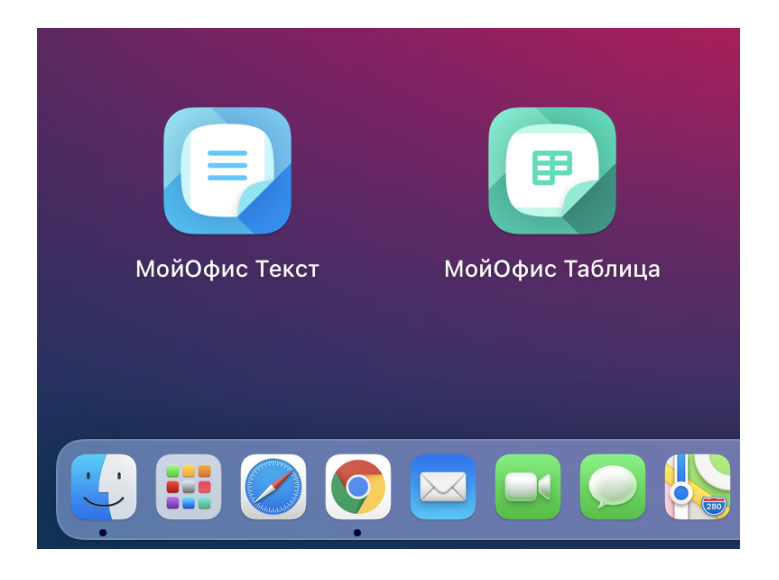

Рисунок 9 – Значки приложений в Launchpad

#### <span id="page-23-0"></span>**4 НАСТРОЙКА**

#### <span id="page-23-1"></span>**4.1 Создание документов на основе шаблона пользователя**

Настройка автоматического выбора шаблона доступна только в ОС Microsoft Windows и ОС Linux.

Шаблоны удобно использовать при создании документов с одинаковым содержимым или с одинаковыми настройками форматирования. В ПО «МойОфис» поддерживаются следующие форматы файлов для шаблонов: XOTS, XOTT, DOTX, XLTX, OTS, OTT.

В приложениях «МойОфис Текст» и «МойОфис Таблица» способ выбора шаблона зависит от его расположения. При создании нового документа шаблон выбирается:

– вручную, если шаблон расположен в любой папке на компьютере;

– автоматически, если шаблон расположен в папке установки ПО «МойОфис».

Чтобы настроить автоматический выбор шаблона, выполните следующие действия:

- 1. Убедитесь, что у вас есть права администратора.
- 2. Перейдите в папку установки ПО «МойОфис» на локальном диске.
- 3. Разместите шаблон, на основе которого необходимо создавать файлы, в пустой папке **Default Template**.

Если приложение установлено в личную папку пользователя, другие пользователи могут управлять шаблонами только при наличии прав на выполнение или чтение файлов в этой папке.

В папку **Default Template** можно сохранить несколько различных файлов шаблонов. При этом для каждого редактора будет использоваться только один файл шаблона.

Приложение использует сортировку по возрастанию (от А к Я) для определения порядка использования шаблонов. При сортировке используется следующий алгоритм приоритетности:

- символы;
- числа;
- буквы английского алфавита;
- буквы русского алфавита.

Сортировка загруженных файлов внутри папки **Default Template** не влияет на порядок использования файлов в приложении.

Если приложение не может открыть шаблон, создается новый документ со стандартными настройками по умолчанию. Если это произошло, убедитесь в том, что:

– файл шаблона сохранен в папке и не поврежден;

– для используемого шаблона не установлен атрибут «Скрытый» (в ОС Windows);

– формат файла шаблона поддерживается.

<span id="page-24-0"></span>В случае повреждения шаблона, созданного вручную, появляется уведомление об ошибке и кнопка **Закрыть** под панелью инструментов документа (см. [Рисунок 10\)](#page-24-0).

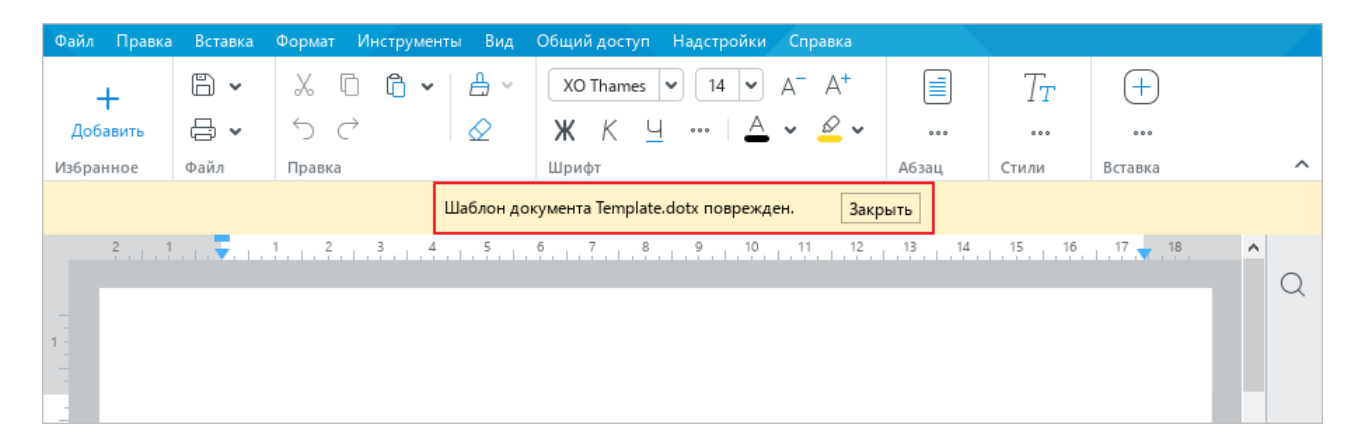

Рисунок 10 – Уведомление об ошибке

Шаблоны большого размера с большим количеством формул и ссылок могут повлиять на скорость работы приложения.

При обновлении или восстановлении ПО «МойОфис» шаблоны, созданные вручную, не удаляются из системы. При удалении ПО «МойОфис» все загруженные шаблоны удаляются из системы.

В ОС Linux не поддерживаются шаблоны, защищенные паролем. Во всех файлах, созданных на основе такого шаблона, отображается сообщение «Шаблон документа поврежден».

В ОС «Альт Рабочая станция 9» и «Альт Рабочая станция K 9» доступ к шаблонам, созданным вручную, по умолчанию заблокирован для других пользователей системы. При необходимости администратор или пользователь может добавить дополнительные права доступа для других пользователей ко всем файлам шаблонов или для конкретного файла шаблона, используя следующую команду:

chmod a+r <template file>

Пример:

- 1. Перейдите в каталог **Default Template** и выполните команду: chmod +x ./<TEMPLATE\_NAME>.sh
- 2. Чтобы проверить изменение прав, выполните команду:

ls -lah

Все другие системы Linux устанавливают полные права по умолчанию, но также могут быть настроены вручную.

#### <span id="page-25-0"></span>**4.2 Настройка списка приложений в пункте меню «Открыть в…»**

Настройка списка приложений в пункте командного меню **Файл** > **Открыть в…** доступна только в ОС Microsoft Windows и ОС Linux.

При работе в приложении «МойОфис Текст» или «МойОфис Таблица» можно открыть редактируемый документ в другом редакторе текста или таблиц непосредственно из интерфейса приложения. Выбор редактора для дальнейшей работы осуществляется с помощью пункта командного меню **Файл** > **Открыть в…**(см. [Рисунок 11](#page-25-1)).

<span id="page-25-1"></span>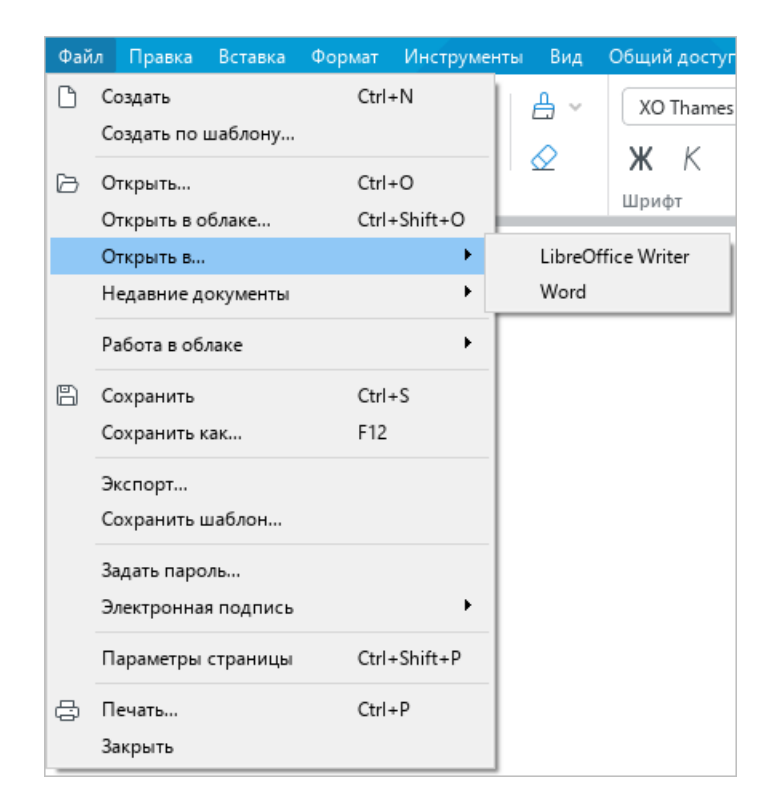

Рисунок 11– Команда **Открыть в…**

Список программ, доступных для выбора, настраивается с помощью файла конфигурации **OpenWithList.ini**. Если этот файл не содержит данных или содержит некорректные данные, то команда **Файл** > **Открыть в…** в командном меню не отображается.

Чтобы добавить, изменить или удалить элемент списка программ, выполните следующие действия:

- 1. Запустите от имени администратора текстовый редактор, установленный в ОС (например, **Блокнот** в ОС Windows).
- 2. Откройте в текстовом редакторе файл **<папка установки>** > **Resources** > **OpenWithList.ini**, где **<папка установки>** – папка установки ПО «МойОфис».
- 3. Внесите в файл требуемые изменения. В файле следует сохранять следующую структуру данных (см. пример далее):
	- **[имя секции]** приложение из состава ПО «МойОфис», для которого формируется список программ:
		- · **[MyOffice Text]** «МойОфис Текст»;
		- · **[MyOffice Spreadsheet]** «МойОфис Таблица».
	- **[порядковый номер\appPath]**, где:
		- · **порядковый номер** номер следования программы в списке.
		- · **appPath** полный путь к исполняемому файлу программы. Обрамляется кавычками. В ОС Windows имена каталогов при указании пути к файлу следует разделять с помощью слеша (/) или двойного обратного слеша (\\).
	- **[порядковый номер\appTitle]**, где:
		- · **порядковый номер** номер следования программы в списке.
		- · **appTitle** краткое наименование, под которым программа будет отображаться в списке. Наименование обрамляется кавычками. Если наименование программы не указано в конфигурационном файле, то в списке будет отображаться наименование ее исполняемого файла без расширения.
- 4. Сохраните файл в кодировке Utf-8.
- 5. Перезапустите приложение, чтобы увидеть внесенные изменения.

#### Пример файла **OpenWithList.ini:**

```
[MyOffice Text]
1\appPath="C:/Program Files/LibreOffice/program/swriter.exe"
1\appTitle="LibreOffice Writer"
2\appPath="C:\\Program Files\\Microsoft Office 15\\root\\Office15\\WINWORD.EXE"
2\appTitle="Word"
[MyOffice Spreadsheet]
1\appPath="C:/Program Files/LibreOffice/program/scalc.exe"
1\appTitle="LibreOffice Calc"
2\appPath="C:\\Program Files\\Microsoft Office 15\\root\\Office15\\EXCEL.EXE"
2\appTitle="Excel"
```
#### <span id="page-27-0"></span>**4.3 Настраиваемый словарь**

#### **4.3.1 Импорт сторонних словарей**

<span id="page-27-1"></span>Для проверки орфографии в приложениях «МойОфис Текст» и «МойОфис Таблица» используются встроенные словари.

Если пользователи часто используют аббревиатуры, профессиональные термины, имена, фамилии и другие слова, которых нет во встроенных словарях, то в ПО «МойОфис» можно импортировать сторонние словари, которые содержат требуемые слова. Импортируемые словари должны иметь формат DIC и кодировку UTF-8.

Чтобы импортировать в ПО «МойОфис» сторонний словарь, откройте приложение «МойОфис Текст» или «МойОфис Таблица».

В командном меню выберите пункт **Инструменты** > **Настраиваемый словарь** (см. [Рисунок 12](#page-27-2)).

<span id="page-27-2"></span>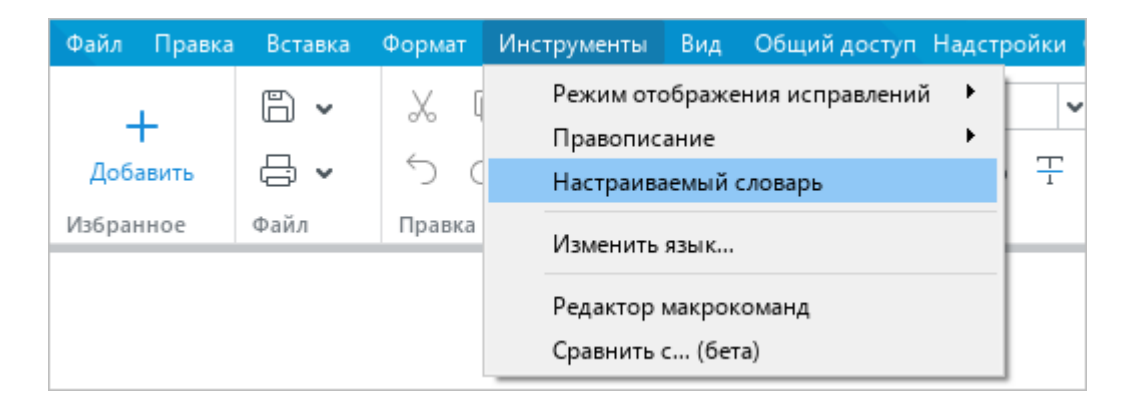

Рисунок 12 – Командное меню

#### В окне **Настраиваемый словарь** (см. [Рисунок 13\)](#page-28-1) нажмите кнопку **Подключить**.

<span id="page-28-1"></span>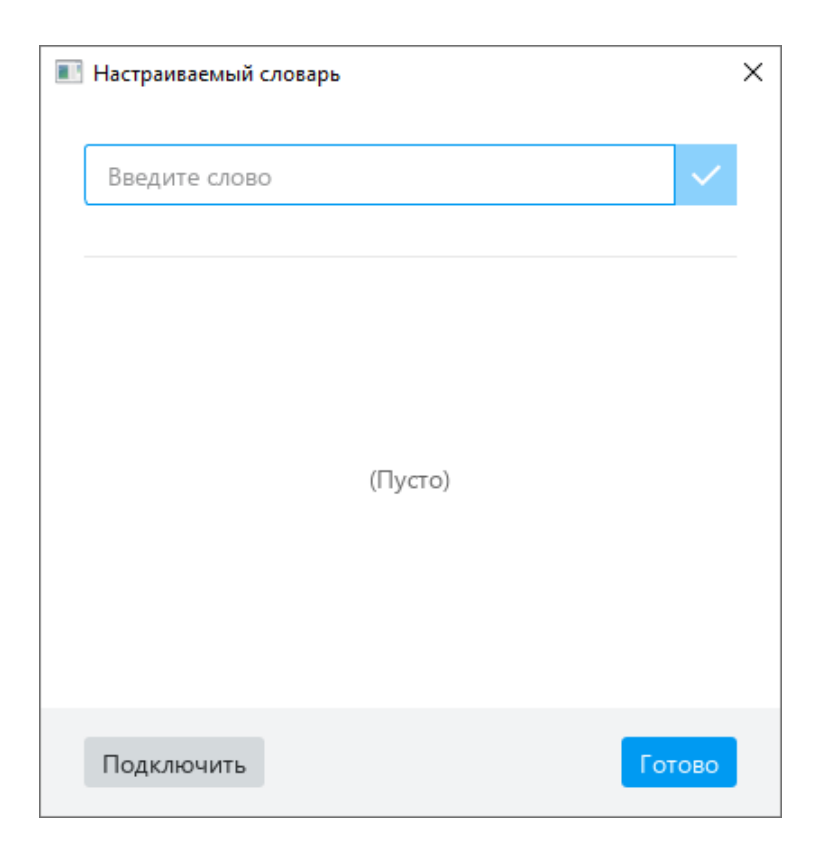

Рисунок 13 – Окно **Настраиваемый словарь**

В стандартном системном окне выберите файл словаря с расширением .dic и нажмите кнопку **Открыть**.

Содержимое словаря импортируется в [пользовательский словарь](#page-28-0) ПО «МойОфис» и отобразится в окне **Настраиваемый словарь**.

Нажмите в данном окне кнопку **Готово**.

#### **4.3.2 Редактирование и удаление пользовательского словаря**

<span id="page-28-0"></span>В ПО «МойОфис» автоматически создается и формируется пользовательский словарь **UserDictionary.dic**, в который добавляются:

– содержимое сторонних словарей, импортированных в ПО «МойОфис»;

– слова, вручную добавленные пользователем в настраиваемый словарь.

Пользовательский словарь создается автоматически при первом добавлении слова вручную или [импорте стороннего словаря](#page-27-1) и помещается в папку:

– в ОС Windows – C:\Users\user\AppData\Local\New Cloud Technologies Ltd;

– в ОС Linux – ~/.local/share/New Cloud Technologies Ltd;

– в ОС macOS – /Users/user/Library/Application Support/New Cloud Technologies Ltd.

При необходимости пользовательский словарь можно редактировать. Для этого следует открыть словарь с помощью текстового редактора, установленного в ОС.

При редактировании в словарь можно вносить новые слова, изменять написание и удалять ранее добавленные слова.

При удалении ПО «МойОфис» в ОС Linux или ОС macOS пользовательский словарь не удаляется из системы. Чтобы удалить словарь, необходимо удалить файл из указанной выше папки вручную.

#### <span id="page-29-0"></span>**4.4 Установка и настройка «КриптоПро CSP»**

Текущая поддерживаемая версия – последняя сертифицированная версия «КриптоПро CSP».

ПО «МойОфис» предоставляет возможность подписывать документы электронной цифровой подписью.

Для корректной работы с электронной подписью на рабочие места пользователей необходимо установить последнюю сертифицированную версию СКЗИ «КриптоПро CSP». Для установки рекомендуется использовать [базу знаний](https://support.cryptopro.ru/) и [страницу проверки лицензий](https://www.cryptopro.ru/license/check) «КриптоПро». Наряду с официальными инструкциями по установке «КриптоПро CSP» рекомендуется выполнить действия, описанные ниже.

#### **4.4.1 Установка на рабочем месте с ОС Windows**

<span id="page-29-1"></span>Чтобы установить «КриптоПро CSP» на рабочем месте с ОС Windows, выполните следующие действия:

- 1. Загрузите дистрибутив «КриптоПро CSP» с [официального сайта.](https://www.cryptopro.ru/downloads)
- 2. Двойным щелчком мыши запустите выполнение файла дистрибутива и дождитесь установки «КриптоПро CSP» и «КриптоПро ЭЦП Browser plug-in» на ваш компьютер.
- 3. Откройте браузер и настройте работу расширения «CryptoPro Extension for CAdES Browser Plug-in» так, как это описано в [базе знаний](https://support.cryptopro.ru/) «КриптоПро CSP».

4. Проверьте корректность установки плагина и расширения на [странице проверки](https://www.cryptopro.ru/sites/default/files/products/cades/demopage/cades_bes_sample.html) [плагина](https://www.cryptopro.ru/sites/default/files/products/cades/demopage/cades_bes_sample.html).

#### **4.4.2 Установка на рабочем месте с ОС Linux**

<span id="page-30-0"></span>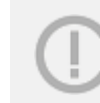

Для корректной работы «КриптоПро CSP» в ОС Linux необходимо установить пакет cprocsp-rdr-gui-gtk.

#### **4.4.2.1 Установка «КриптоПро CSP» с помощью мастера установки**

<span id="page-30-1"></span>Рассмотрим установку «КриптоПро CSP» на ОС «Альт Рабочая станция 10.0» (64 разрядная версия).

Чтобы установить «КриптоПро CSP» на данной ОС с помощью мастера установки, выполните следующие действия:

- 1. Загрузите с [официального сайта](https://www.cryptopro.ru/downloads) дистрибутивы «КриптоПро CSP» и «КриптоПро ЭЦП SDK».
- 2. Распакуйте архив «КриптоПро CSP».
- 3. Щелкните правой кнопкой мыши по папке с распакованными файлами и выполните команду **Открыть в Терминале**.
- 4. В терминале выполните команду su- и укажите пароль администратора.
- 5. Запустите скрипт install gui.sh, инициирующий установку «КриптоПро CSP».

./install\_gui.sh

6. Если после этой команды запустился процесс установки, перейдите к шагу 7. Если появилась ошибка **Error: whiptail wasn't found Please run 'sudo apt-get install newt52'**, последовательно выполните следующие команды:

apt-get update

apt-get install newt52

В процессе установки службы newt52 нажмите **Y** и **Enter** для подтверждения продолжения установки.

После установки службы newt52 повторно запустите скрипт install\_gui.sh (см. шаг 5).

7. В окне приветствия мастера установки «КриптоПро CSP» (см. [Рисунок 14\)](#page-31-0) нажмите кнопку **Далее**.

<span id="page-31-0"></span>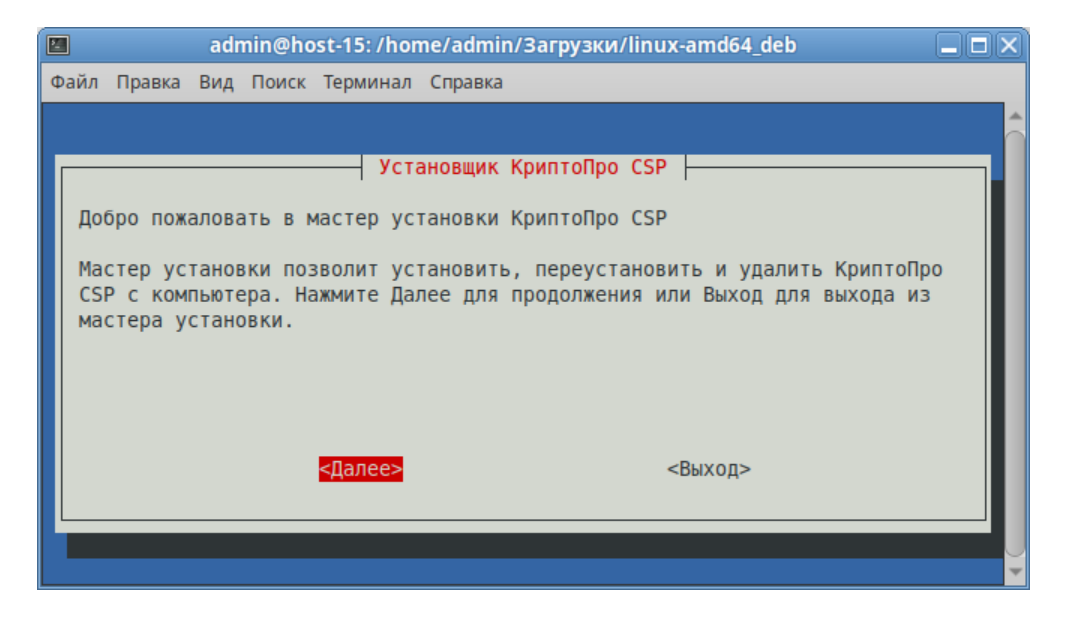

Рисунок 14 – Окно приветствия мастера установки «КриптоПро CSP»

8. В открывшемся меню установки (см. [Рисунок 15](#page-31-1)) выберите все необходимые компоненты, в том числе **Поддержка токенов и смарт-карт** (режим **GUI for smart card and token support modules**), который отвечает за инсталляцию пакета cprocsp-rdr-gui-gtk, и **Графические диалоги** (режим **GUI dialogs component**).

<span id="page-31-1"></span>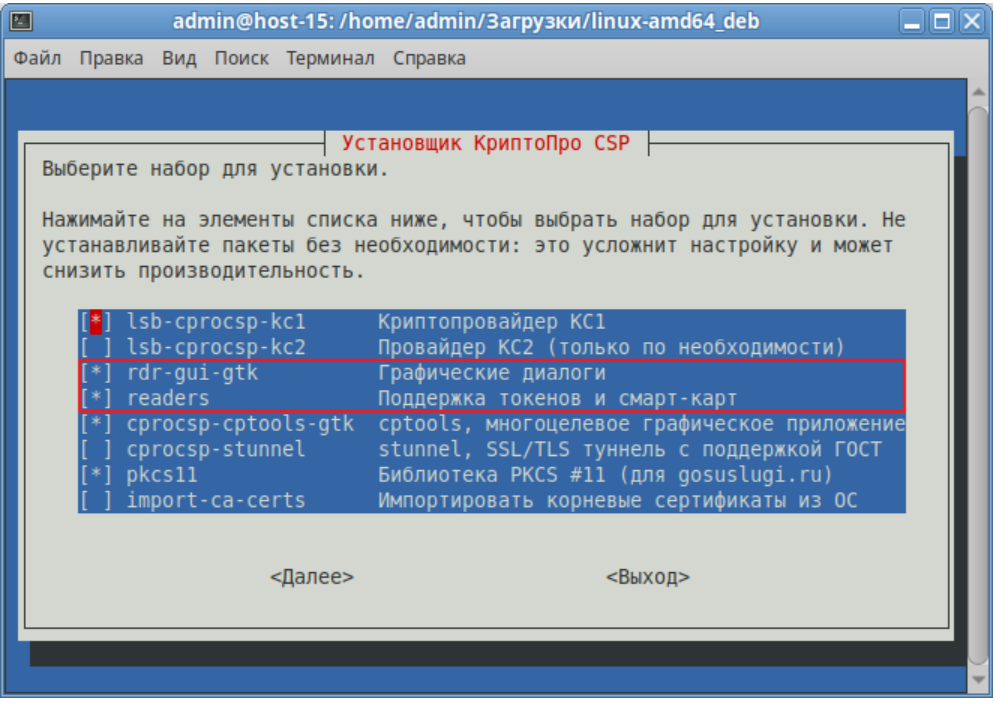

Рисунок 15 – Окно выбора компонентов для установки

9. В окне подтверждения установки (см. [Рисунок 16\)](#page-32-0) нажмите кнопку **Установить** и дождитесь, пока все компоненты «КриптоПро CSP» установятся на ваш компьютер.

<span id="page-32-0"></span>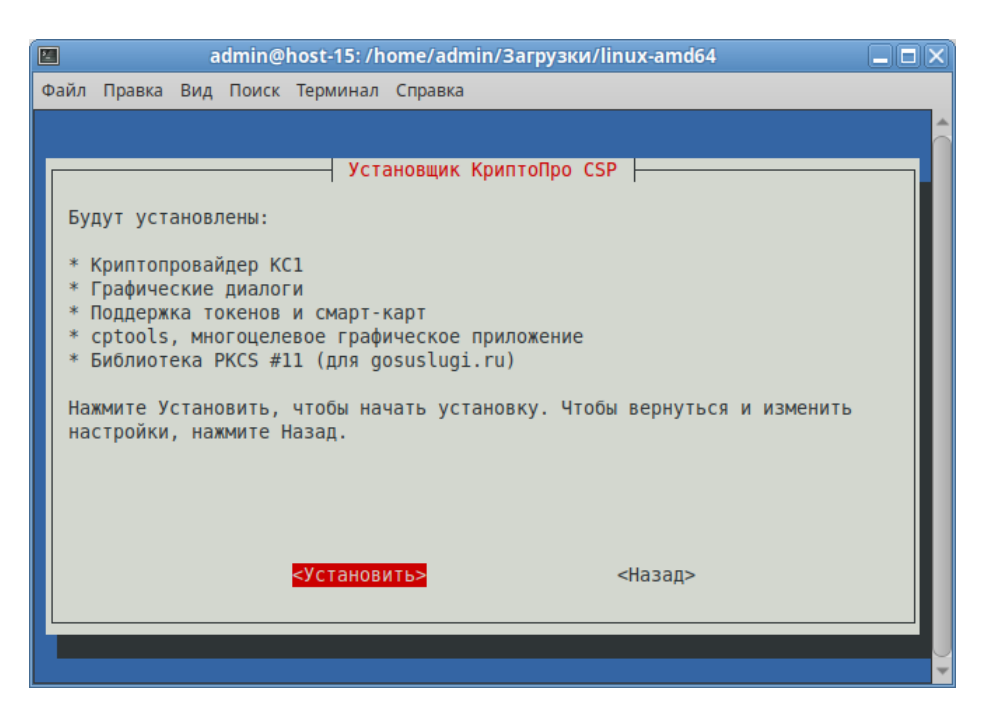

Рисунок 16 – Окно подтверждения установки

<span id="page-32-1"></span>10. В окне, представленном на [рисунке 17,](#page-32-1) нажмите кнопку **Ок**.

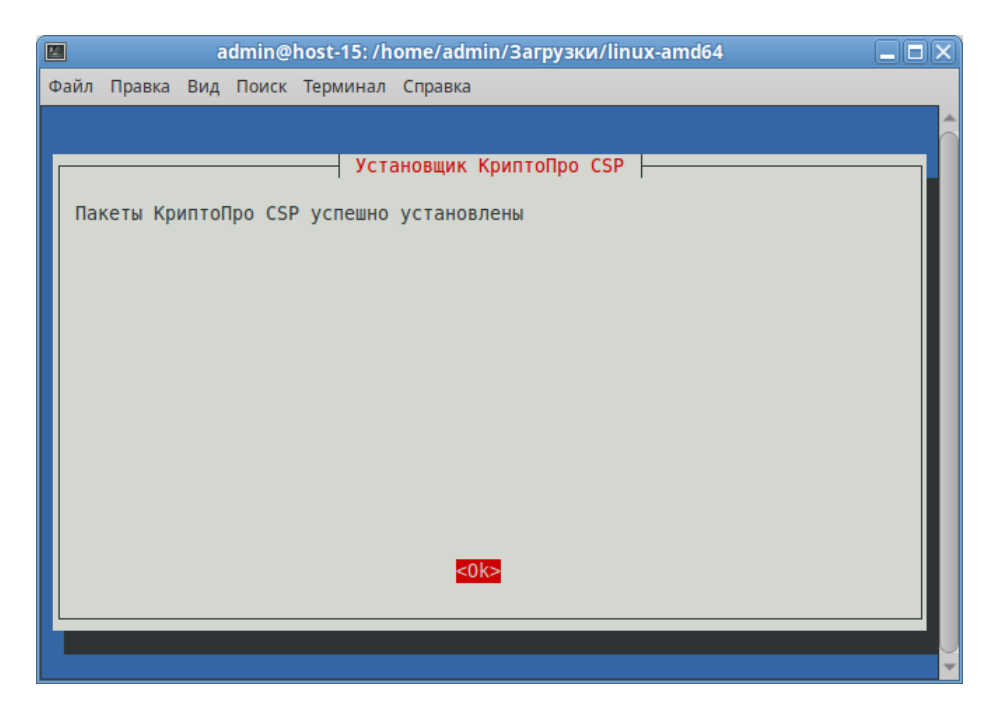

Рисунок 17 – Выбранные компоненты установлены

<span id="page-33-0"></span>11. В окне ввода лицензионного ключа (см. [Рисунок 18](#page-33-0)) укажите лицензионный ключ или нажмите кнопку **Позже**.

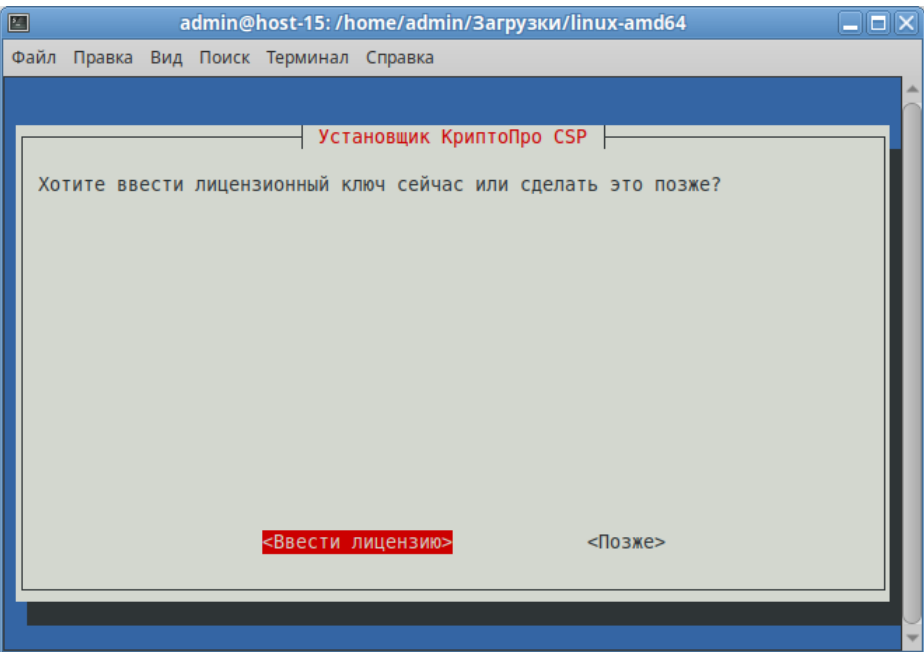

Рисунок 18 – Окно ввода лицензионного ключа

<span id="page-33-1"></span>12. В окне выбора операции (см. [Рисунок 19\)](#page-33-1) нажмите кнопку **Выход**.

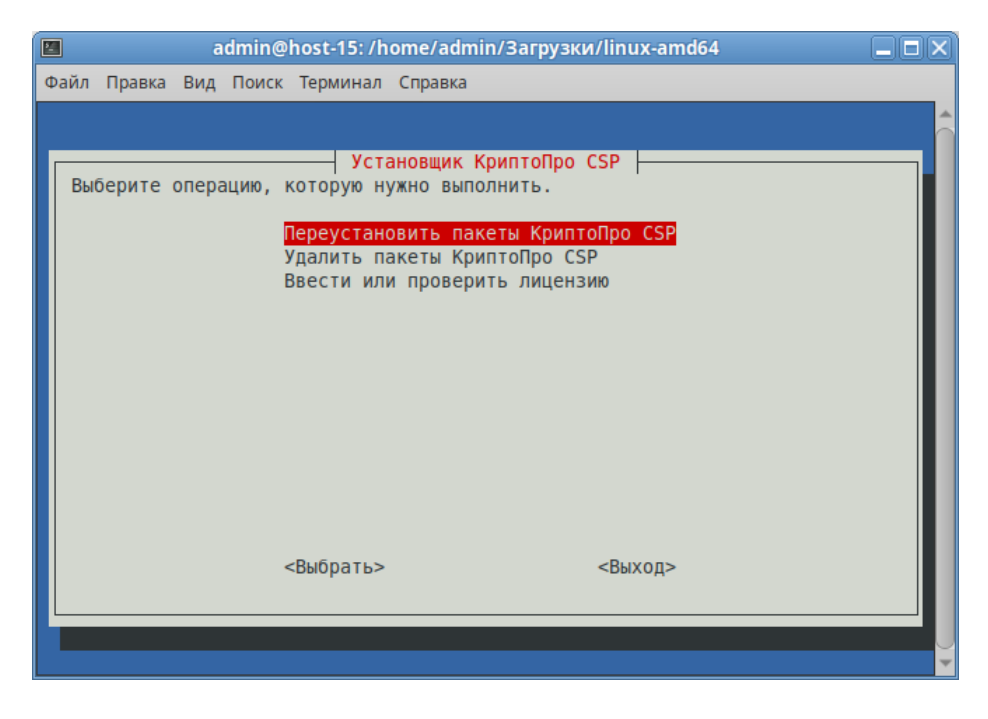

Рисунок 19 – Окно выбора операции

- 13. Распакуйте архив с «КриптоПро ЭЦП SDK».
- 14. Установите из архива следующие пакеты:

cprocsp-pki-cades-64-2.0.14589-1.amd64.rpm

cprocsp-pki-phpcades-64-2.0.14589-1.amd64.rpm

cprocsp-pki-plugin-64-2.0.14589-1.amd64.rpm

<span id="page-34-1"></span>15. Перейдите на [страницу диагностики «КриптоПро»](https://cryptopro.ru/sites/default/files/products/cades/demopage/cades_bes_sample.html) и убедитесь, что компоненты в списке отмечены зелеными и желтыми маркерами (см. [Рисунок 20\)](#page-34-1).

| Диагностика                                              |  |  |  |  |  |
|----------------------------------------------------------|--|--|--|--|--|
| • Расширение загружено                                   |  |  |  |  |  |
| • Плагин загружен, но есть более свежая версия. Обновить |  |  |  |  |  |
| • Криптопровайдер загружен                               |  |  |  |  |  |
| • Перечисление объектов плагина завершено                |  |  |  |  |  |
|                                                          |  |  |  |  |  |

Рисунок 20 – Страница диагностики «КриптоПро»

<span id="page-34-2"></span>16. Если плагин не был загружен (см. [Рисунок 21](#page-34-2)), загрузите и установите его. После этого обновите страницу диагностики.

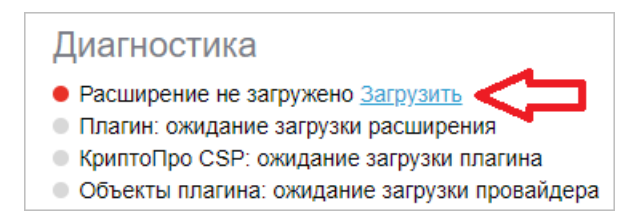

Рисунок 21– Страница диагностики «КриптоПро»

#### <span id="page-34-0"></span>**4.4.2.2 Попакетная установка «КриптоПро CSP» с помощью терминала**

В этом разделе приведены команды для ОС семейства Linux (64-разрядных версий) с менеджером пакетов dpkg.

При установке «КриптоПро CSP» необходимо установить следующие пакеты:

- **cprocsp-rdr-pcsc** компоненты PC/SC для ридеров КриптоПро CSP;
- **cprocsp-rdr-rutoken** поддержка токенов и смарт-карт (поддержка карт Рутокен);
- **ifd-rutokens** конфигурация карт Рутокен;
- **cprocsp-rdr-gui-gtk** графические диалоги (графический интерфейс для диалоговых операций).

Если данные пакеты не были установлены, установите их с помощью терминала следующими командами:

```
sudo dpkg -i cprocsp-rdr-pcsc-64_5.0.12000-6_amd64.deb
sudo dpkg -i cprocsp-rdr-rutoken-64_5.0.12000-6_amd64.deb
sudo dpkg -i ifd-rutokens_1.0.1_amd64.deb
sudo dpkg -i cprocsp-rdr-gui-gtk-64_5.0.12000-6_amd64.deb
```
Пакеты расположены в папке с распакованным архивом «КриптоПро CSP».

Версии пакетов могут отличаться от описанных выше.

Затем выполните следующие действия:

- 1. Перейдите на [страницу диагностики «КриптоПро»](https://cryptopro.ru/sites/default/files/products/cades/demopage/cades_bes_sample.html) и убедитесь, что компоненты в списке отмечены зелеными и желтыми маркерами (см. Рисунок 20).
- 2. Если плагин не был загружен (см. Рисунок 21), загрузите и установите его. После этого обновите страницу диагностики.

#### <span id="page-35-0"></span>**4.4.2.3 «КриптоПро CSP» установлен, но пакет cprocsp-rdr-gui-gtk отсутствует в системе**

Если «КриптоПро CSP» установлен, но пакет cprocsp-rdr-gui-gtk отсутствует в системе, выполните один из следующих шагов:

- Переустановите «КриптоПро CSP» согласно официальному руководству. При установке необходимо выполнить шаги, описанные в разделах [Установка](#page-30-1) [«КриптоПро CSP» с помощью мастера установки](#page-30-1) и [Попакетная установка](#page-34-0) [«КриптоПро CSP» с помощью терминала.](#page-34-0)
- Дополнительно установите пакет cprocsp-rdr-gui-gtk с помощью терминала следующей командой:

**sudo dpkg -i** cprocsp-rdr-gui-gtk-64\_5.0.12000-6\_amd64.deb

Версия пакета может отличаться от описанной выше.

#### <span id="page-36-0"></span>**5 УДАЛЕНИЕ**

#### **5.1 Удаление на рабочем месте с ОС Windows**

<span id="page-36-1"></span>Удаление ПО «МойОфис» можно выполнить из командной строки в «тихом» режиме или с помощью Панели управления ОС Windows.

Перед удалением ПО «МойОфис» в «тихом» режиме выполните следующие действия:

- 1. Убедитесь, что на рабочем месте пользователя, на котором будет осуществляться удаление ПО «МойОфис», разрешен удаленный доступ с правами администратора с рабочего места системного администратора.
- 2. Если при установке ПО «МойОфис» дистрибутив находился в сетевой папке, убедитесь, что данная сетевая папка доступна на рабочем месте пользователя.
- 3. Войдите удаленно с помощью стандартной программы ОС Windows «Подключение к удаленному рабочему столу» на рабочее место пользователя. Подключение необходимо выполнять под учетной записью пользователя с правами администратора.
- 4. Закройте все приложения из состава ПО «МойОфис».
- 5. Завершите работу с другими программами, запущенными на рабочем месте пользователя, так как при удалении ПО «МойОфис» может потребоваться перезагрузка системы.

Для удаления ПО «МойОфис» в «тихом» режиме запустите в командной строке ОС Windows от имени администратора следующую команду:

msiexec.exe /x <PATH\_TO\_PACKAGE> /qn

Пример:

msiexec.exe /x "\\10.10.1.1\package\MyOffice\_Standard\_Documents\_Win\_2.8.0\_x86\_64.msi" /qn

При успешном удалении на диске С, в папке Program Files автоматически удалится папка, которая ранее была выбрана для установки ПО «МойОфис».

Удаление ПО «МойОфис» также можно выполнить с помощью Панели управления ОС Windows. Рассмотрим удаление на примере ОС Windows 10.

Чтобы удалить ПО «МойОфис», откройте меню «Пуск» Windows и выберите **Панель управления**.

В окне **Панель управления** выберите **Программы и компоненты**.

<span id="page-37-0"></span>В списке программ (см. [Рисунок 22](#page-37-0)) выберите **МойОфис** и нажмите кнопку **Удалить**.

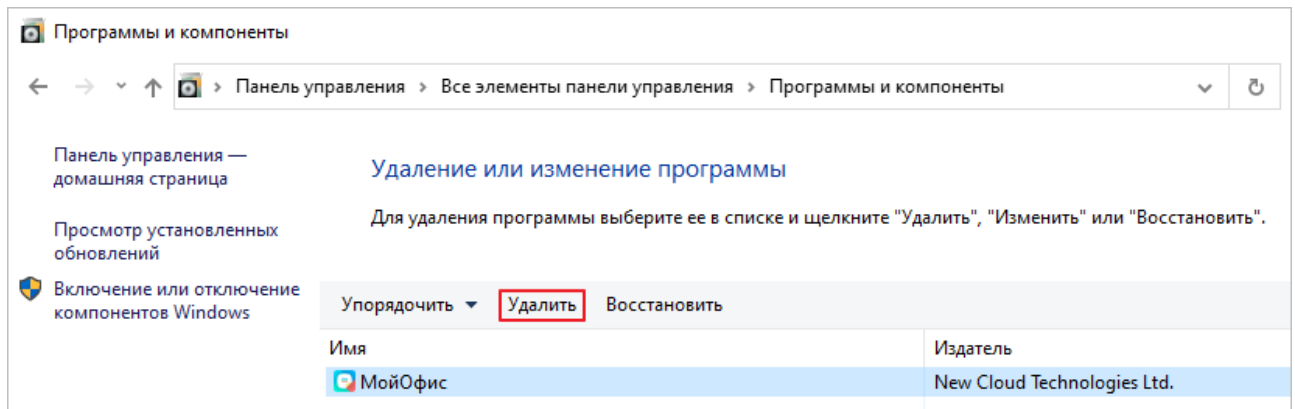

Рисунок 22 – Окно **Удаление или изменение программы**

<span id="page-37-1"></span>В окне **Программы и компоненты** (см. [Рисунок 23\)](#page-37-1) нажмите кнопку **Да**.

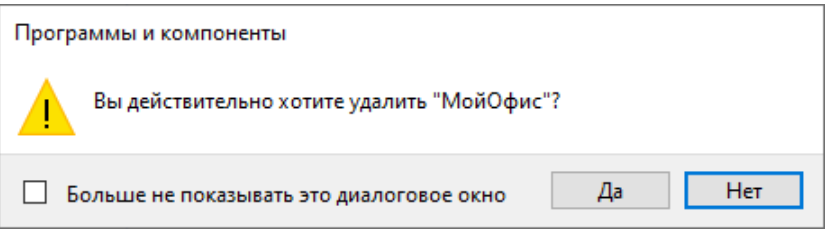

Рисунок 23 – Окно **Программы и компоненты**

На экране отобразится окно с предупреждением о том, что при удалении ПО «МойОфис» может потребоваться перезагрузка системы (см. [Рисунок 24\)](#page-37-2). Нажмите в данном окне кнопку **ОК**.

<span id="page-37-2"></span>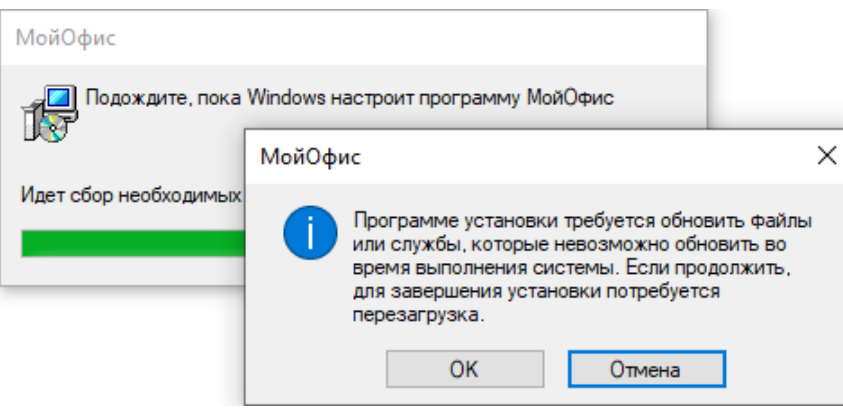

Рисунок 24 – Уведомление о возможной перезагрузке системы

Если при удалении все файлы ПО «МойОфис» доступны, то перезагрузка системы не выполняется.

Если при удалении ПО «МойОфис» какие-либо файлы изначально были заблокированы, то после их разблокировки на экран выводится сообщение о необходимости перезагрузки системы (см. [Рисунок 25\)](#page-38-1). Например, если при выполнении команды **Удалить** было открыто одно из приложений из состава ПО «МойОфис», а после вывода соответствующего уведомления данное приложение было закрыто.

<span id="page-38-1"></span>Нажмите в диалоговом окне кнопку **Да** и дождитесь окончания процесса перезагрузки.

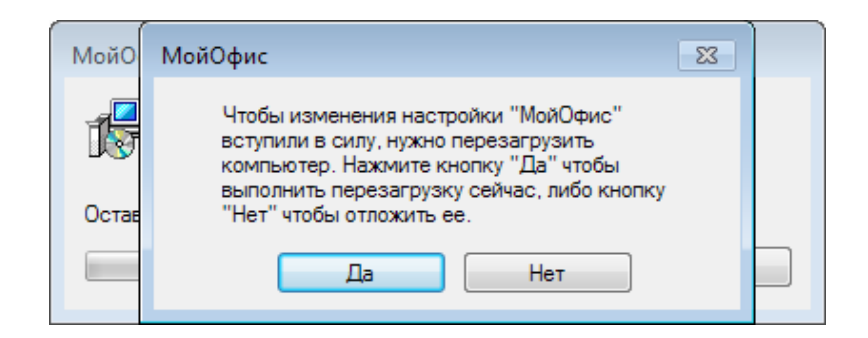

Рисунок 25 – Запрос подтверждения перезагрузки системы

При успешном удалении ПО строка **МойОфис** удаляется из списка программ.

#### <span id="page-38-0"></span>**5.2 Удаление на рабочем месте с ОС Linux**

Удаление ПО «МойОфис» можно выполнить следующими способами:

- В «тихом» режиме.
- С помощью предустановленной программы с графическим интерфейсом, предназначенной для управления пакетами. Например, с помощью менеджера пакетов Synaptic на ОС «Альт Рабочая станция 10.0».

Для удаления ПО «МойОфис» необходимо иметь пароль root на рабочем месте пользователя.

Если удаление ПО «МойОфис» будет осуществляться удаленно, выполните следующие действия:

- 1. Убедитесь, что на рабочее место пользователя разрешен удаленный доступ по SSH с рабочего места системного администратора.
- 2. Войдите удаленно с помощью SSH-клиента на рабочее место пользователя.

Чтобы удалить ПО «МойОфис» в «тихом» режиме, войдите в сеанс su- и выполните приведенную ниже команду удаления или выполните эту команду через sudo.

Команда удаления для RPM-пакета:

```
rpm -e myoffice-standard-documents
     Команда удаления для DEB-пакета:
dpkg -r myoffice-standard-documents
```
Удаление ПО «МойОфис» с помощью менеджера пакетов рассмотрим на примере программы Synaptic.

Чтобы удалить ПО «МойОфис», выполните следующие действия:

- 1. Запустите программу Synaptic.
- 2. В окне авторизации введите пароль администратора.
- 3. В окне программы Synaptic, в списке слева выберите раздел **Applications/Editors** (см. [Рисунок 26](#page-39-0)).
- 4. В списке справа выделите пакет **myoffice-standard-documents** .
- <span id="page-39-0"></span>5. Откройте контекстное меню пакета щелчком правой кнопки мыши и выполните команду **Отметить для удаления**.

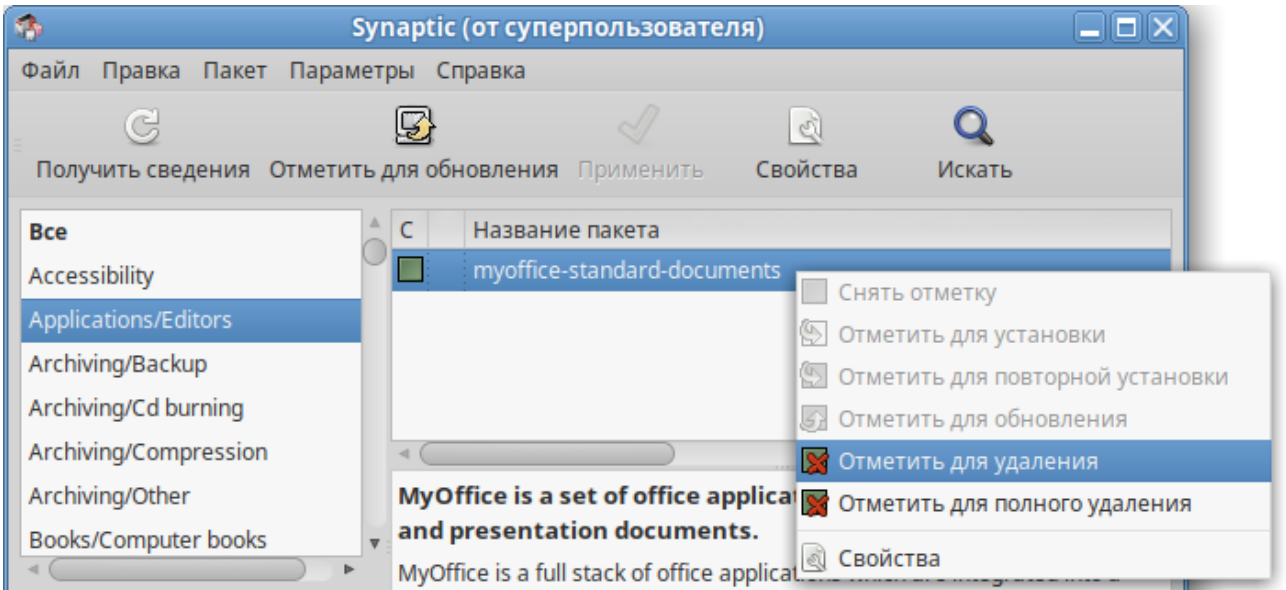

Рисунок 26 – Выбор пакета для удаления

6. Нажмите кнопку **Применить** (см. [Рисунок 27\)](#page-40-0).

<span id="page-40-0"></span>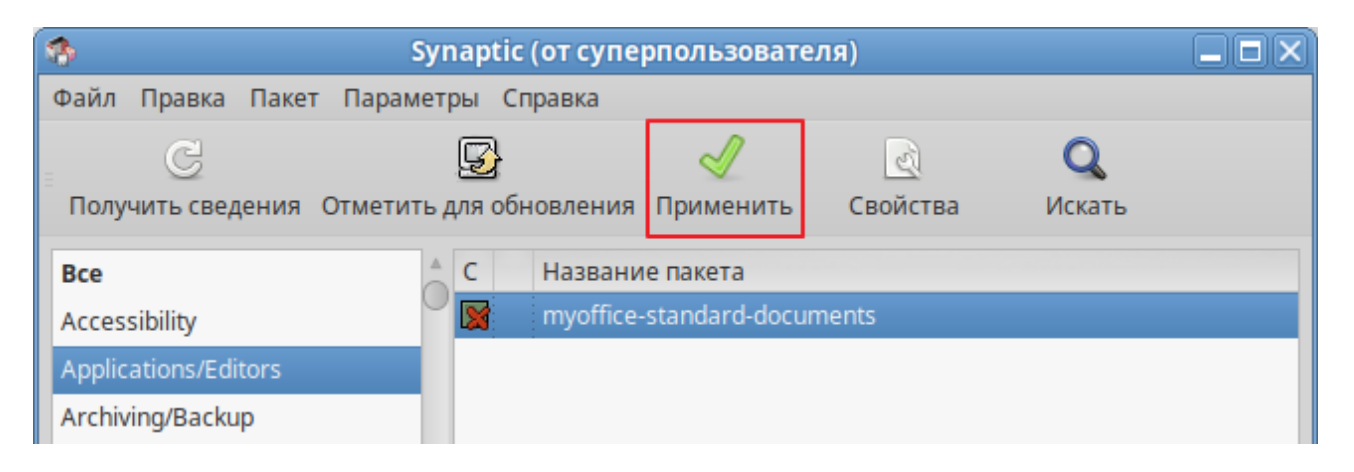

Рисунок 27 – Подтверждение выбора операции

<span id="page-40-1"></span>7. В окне **Сводка** нажмите кнопку **Применить** (см. [Рисунок 28](#page-40-1)).

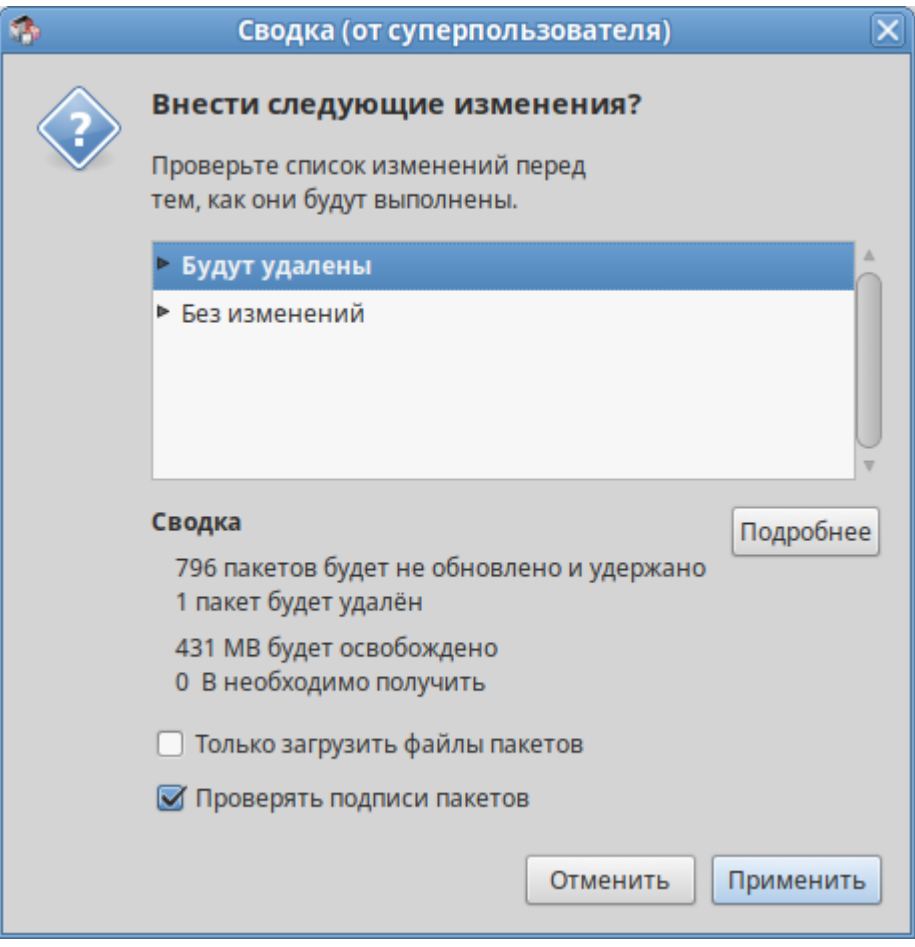

Рисунок 28 – Окно **Сводка**

- 8. В окне **Вывод менеджера пакетов** нажмите кнопку **Закрыть** (см. [Рисунок 29](#page-41-1)).
- <span id="page-41-1"></span>9. Закройте программу Synaptic.

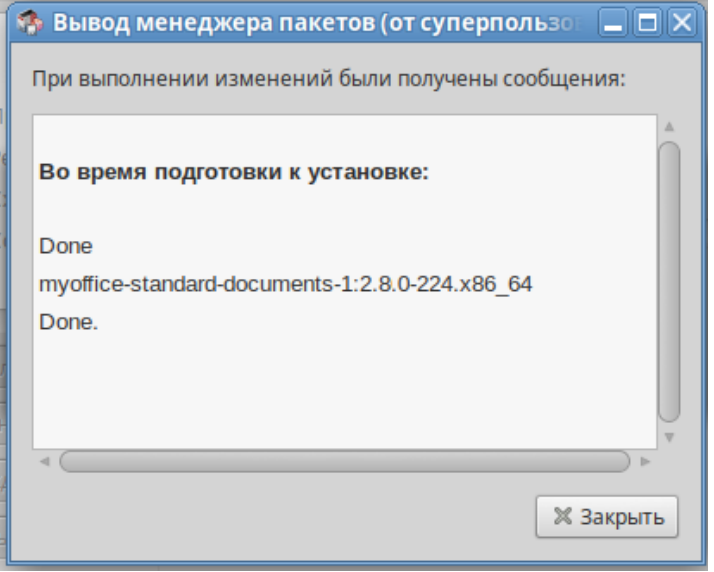

Рисунок 29 – Окно **Вывод менеджера пакетов**

#### <span id="page-41-0"></span>**5.3 Удаление на рабочем месте с ОС macOS**

Удаление ПО «МойОфис» можно выполнить с помощью Finder. Для этого:

- 1. Откройте Finder (см. [Рисунок 30\)](#page-41-2).
- 2. На боковой панели выберите **Программы**.
- 3. В папке **Программы** выделите приложения «МойОфис Текст» и «МойОфис Таблица».
- <span id="page-41-2"></span>4. Удалите приложения одним из следующих способов:
	- В верхней части окна Finder нажмите кнопку **Действие** и в выпадающем списке выберите команду **Переместить в корзину**.

| $\bullet\bullet\bullet$ | Программы<br>Назад/вперед    | ≡≎<br>Вид | $rac{1}{\cos \theta}$ $\vee$<br>Группировать | Поделиться | Добавить теги         | $\odot$ v             | Q<br>Новая папка с выбранными объектами (2) |  |
|-------------------------|------------------------------|-----------|----------------------------------------------|------------|-----------------------|-----------------------|---------------------------------------------|--|
| Избранное               | Имя                          |           | Дата изменения                               |            | Размер                | Новая папка           |                                             |  |
| <b>@</b> AirDrop        | • МойОфис Таблица            |           | 24 декабря 2021 г. в 19:02                   |            | 305 MB                | Открыть               |                                             |  |
| <b>• Недавние</b>       | МойОфис Текст                |           | 24 декабря 2021 г. в 18:58                   |            | 305 MB                |                       |                                             |  |
| А Программы             | <b>П</b> Музыка              |           | 1 января 2020 г. в 11:00                     |            | 112,1 MB              | Переместить в Корзину |                                             |  |
|                         | Напоминания                  |           | 1 января 2020 г. в 11:00                     |            | 14.3 MB               | Свойства              |                                             |  |
| <b>П</b> Рабочий стол   | <b>В</b> Подкасты            |           | 1 января 2020 г. в 11:00                     |            | 48.3 MB               |                       |                                             |  |
| • Документы             | ⊠ Почта                      |           | 1 января 2020 г. в 11:00                     |            | 28,4 MB               | Переименовать         |                                             |  |
|                         | <b>В Просмотр</b>            |           | 1 января 2020 г. в 11:00                     |            | 10,8 MB               | Сжать                 |                                             |  |
| <b>4</b> Загрузки       | <b>©</b> Системные настройки |           | 1 января 2020 г. в 11:00                     |            | Дублировать<br>2,7 MB |                       |                                             |  |

Рисунок 30 – Кнопка **Действие**

<span id="page-42-0"></span>– Щелчком правой кнопки мыши откройте контекстное меню и выполните команду **Переместить в корзину** (см. [Рисунок 31](#page-42-0)).

|                                        | Программы<br>Назад/вперед             | ≌ ≎<br>Вид                             | $rac{1}{\sqrt{1000}}$ $\sim$<br>Группировать | نرابا<br>Поделиться |  |  |
|----------------------------------------|---------------------------------------|----------------------------------------|----------------------------------------------|---------------------|--|--|
| Избранное                              | Имя                                   |                                        | Дата изменения                               |                     |  |  |
| AirDrop<br>(ල)                         | МойОфис Таблица                       |                                        | 24 пекабря 2021 г. в 19:02                   |                     |  |  |
| Недавние<br>$(\overline{\phantom{a}})$ | МойОфис Текст                         | Новая папка с выбранными объектами (2) |                                              |                     |  |  |
| <b>А</b> Программы                     | <b>П</b> Музыка                       | Открыть                                |                                              |                     |  |  |
|                                        | Напоминания<br><b>E</b>               | Переместить в Корзину                  |                                              |                     |  |  |
| □ Рабочий стол                         | Подкасты                              |                                        |                                              |                     |  |  |
| Документы                              | Почта<br>$\mathbb{R}$                 | Свойства                               |                                              |                     |  |  |
|                                        | Ба Просмотр                           | Переименовать<br>Сжать                 |                                              |                     |  |  |
| Загрузки                               | Системные настройки<br>$\circledcirc$ |                                        |                                              |                     |  |  |
|                                        | Словарь                               |                                        |                                              |                     |  |  |

Рисунок 31– Контекстное меню

– Удерживая левую кнопку мыши, переместите приложения в **Корзину** на панели Dock.